# **The Complete Guide**

Validate your application with Ready for IBM Informix database software

# **Ready for**

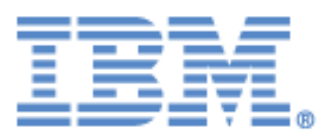

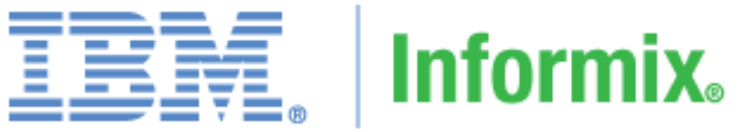

# database software

# Table of Contents

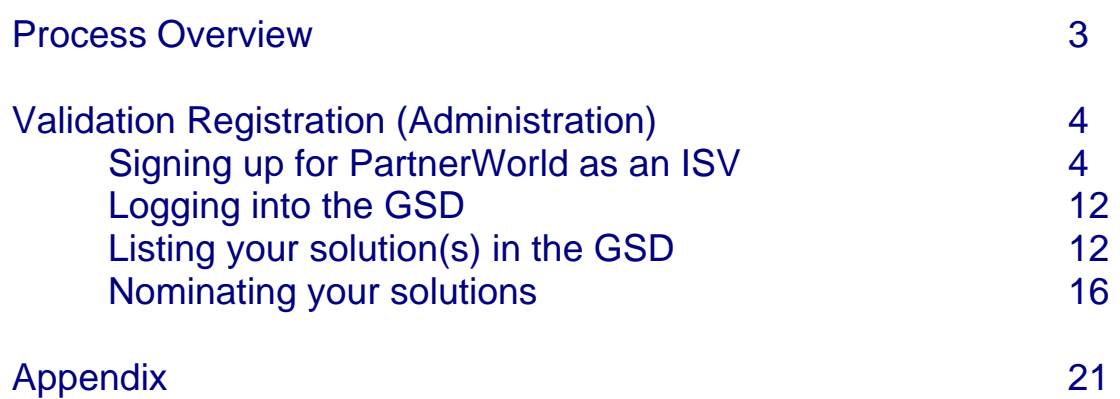

### **Process Overview**

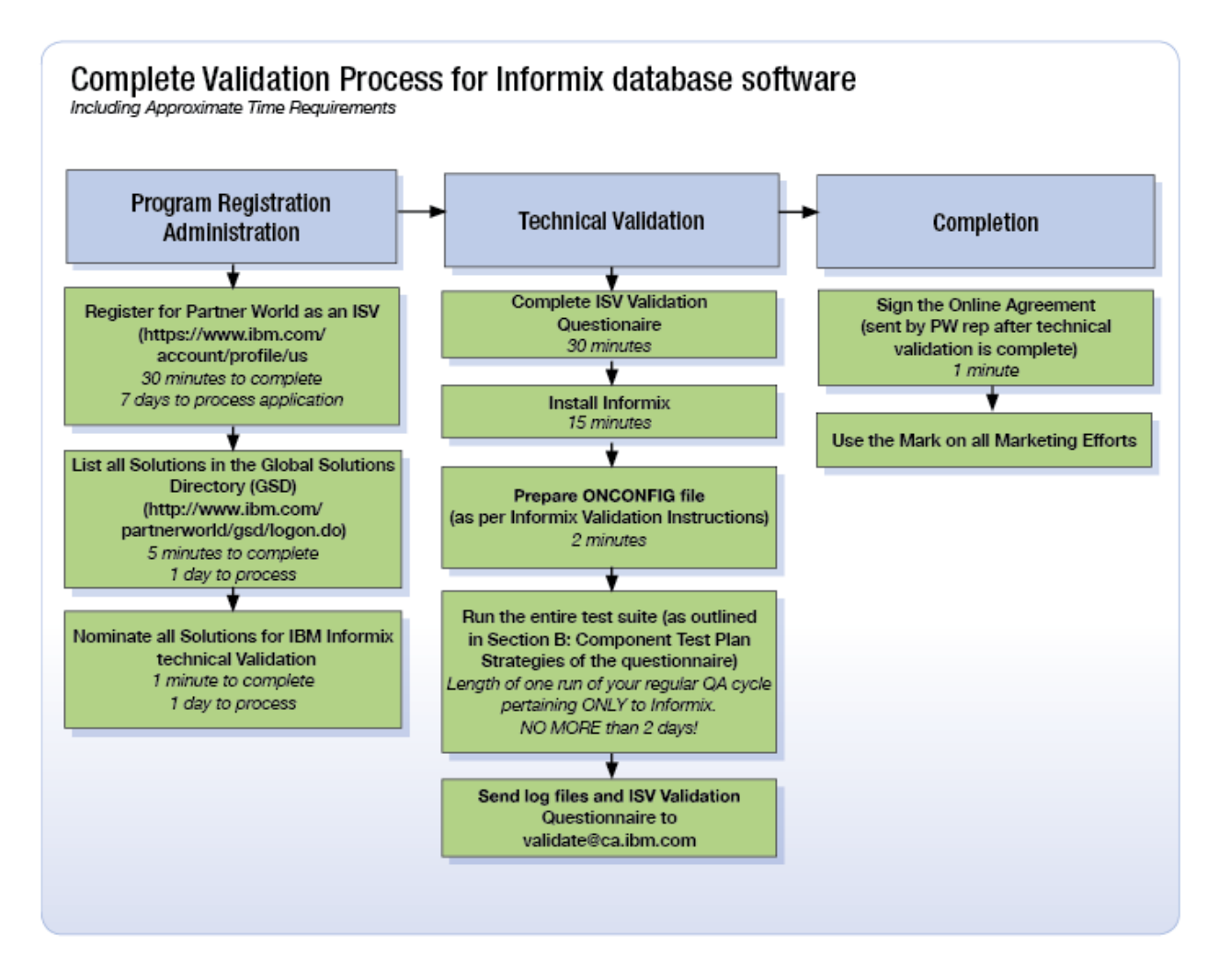

## Validation Registration

### Signing up for PartnerWorld as an ISV

1) Visit the Ready for IBM Informix database validation page hosted by PartnerWorld at www.ibm.com/isv/data/ready and click on "Join Partnerworld".

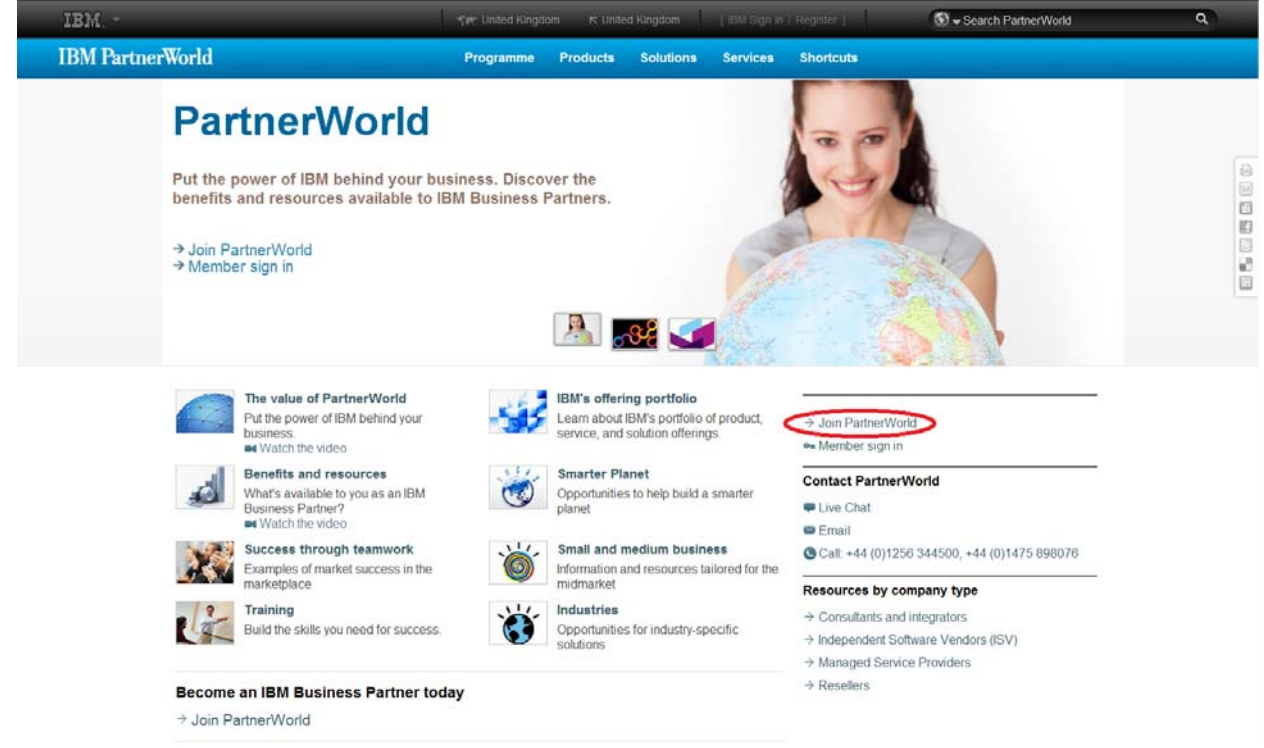

2) Determing if your company has an IBM ID.

If you need to create an IBM ID, continue to step 3a. If you already have an IBM ID, skip to step 4.

#### 3a) Click on "Register for an IBM ID" and on the next screen, "Register".

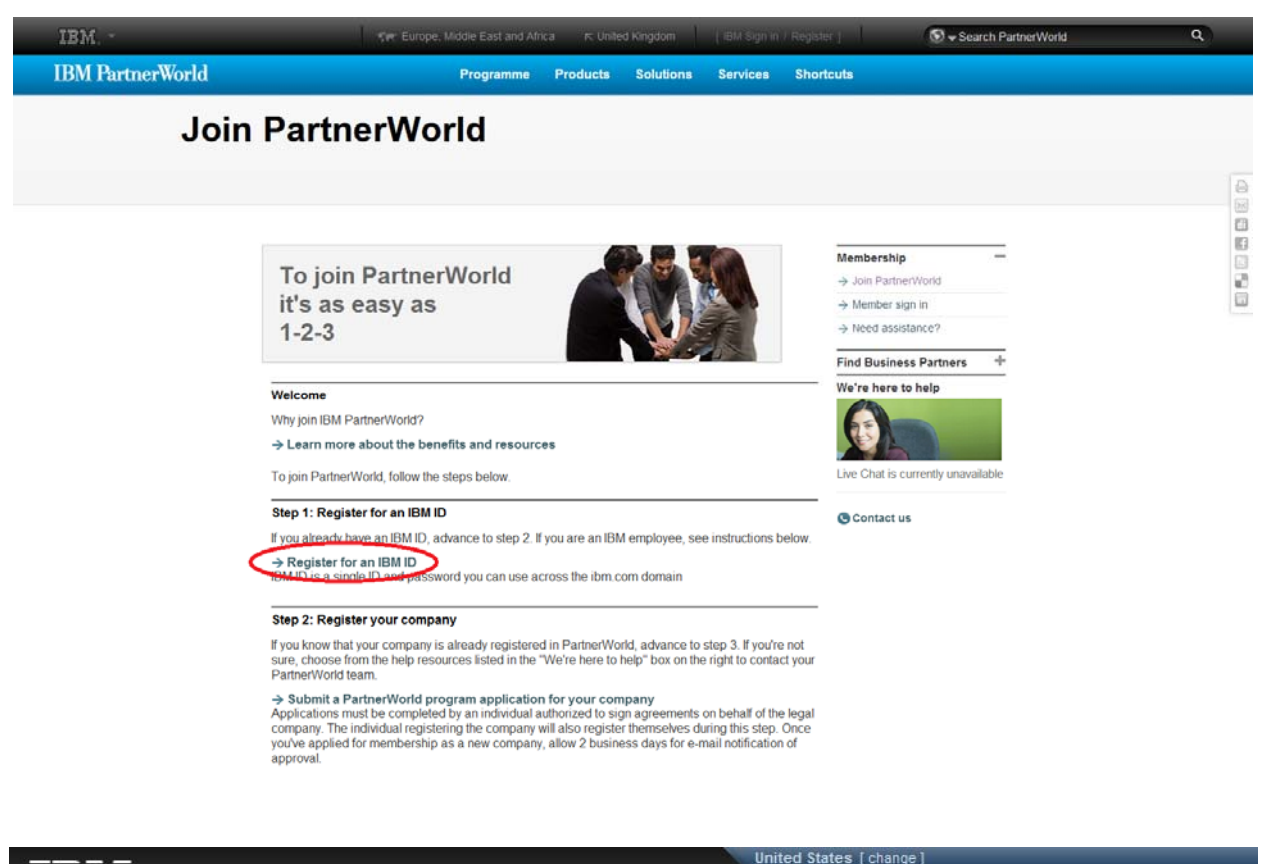

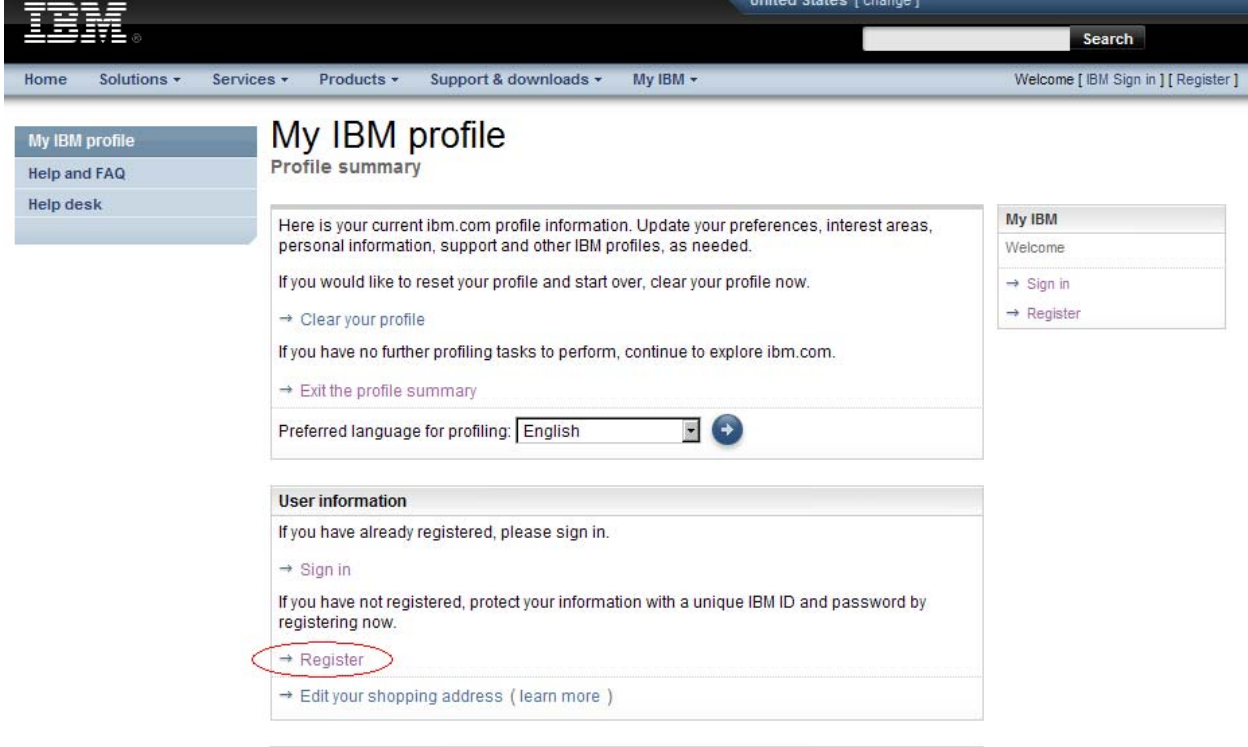

#### 3b) Enter Information – IBM ID, password, security, question and country. When you have finished entering this information, click the **continue** button.

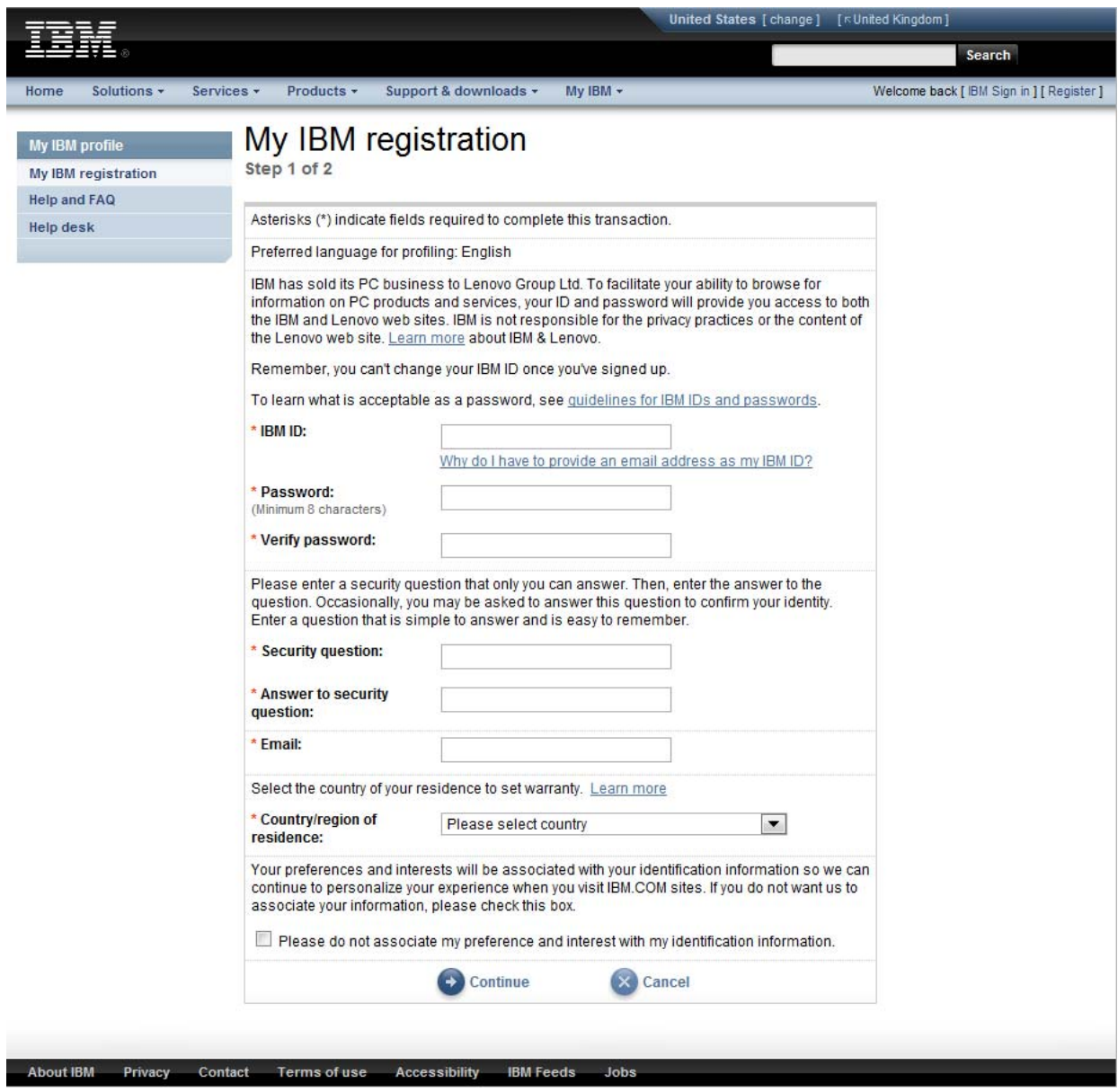

#### 3c) Enter the requested information. When you have finished, click on the **O** submit button.

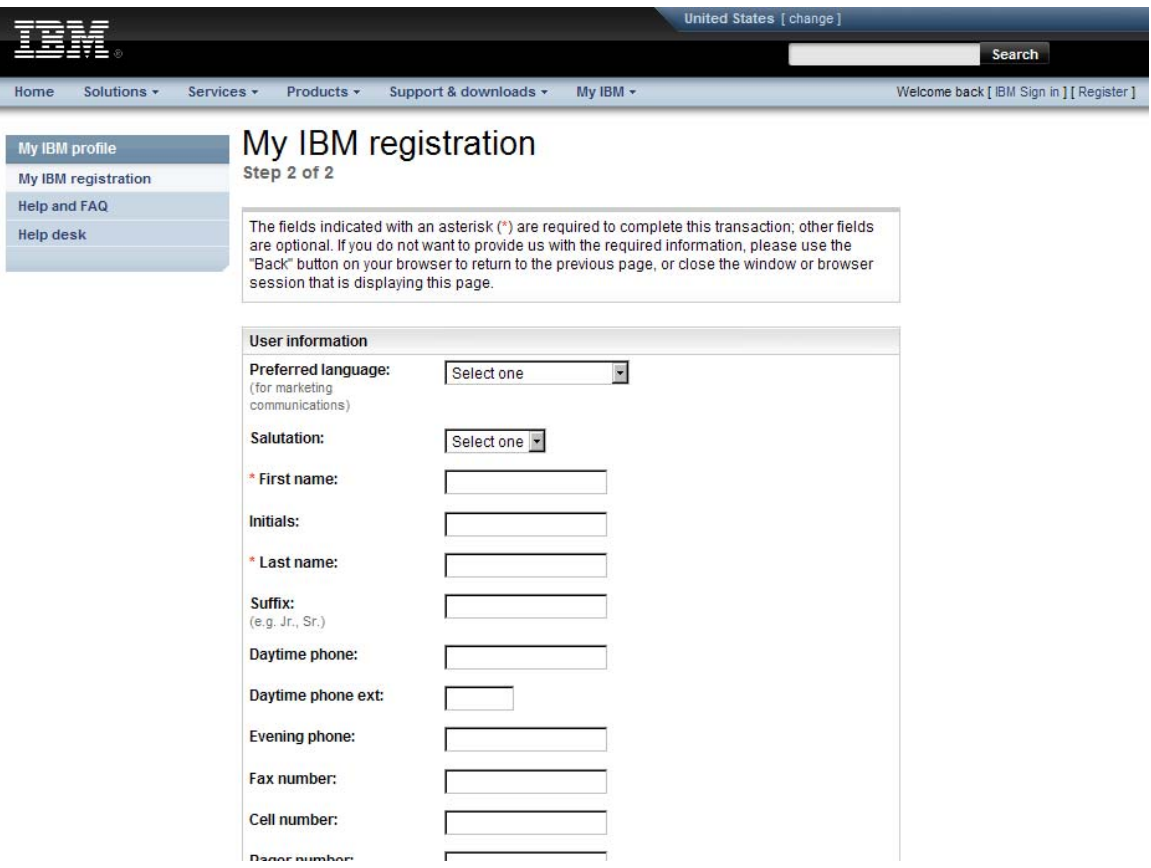

3d) Navigate back to the main page by clicking the **continue button. This will take** you back to apply for a PartnerWorld membership.

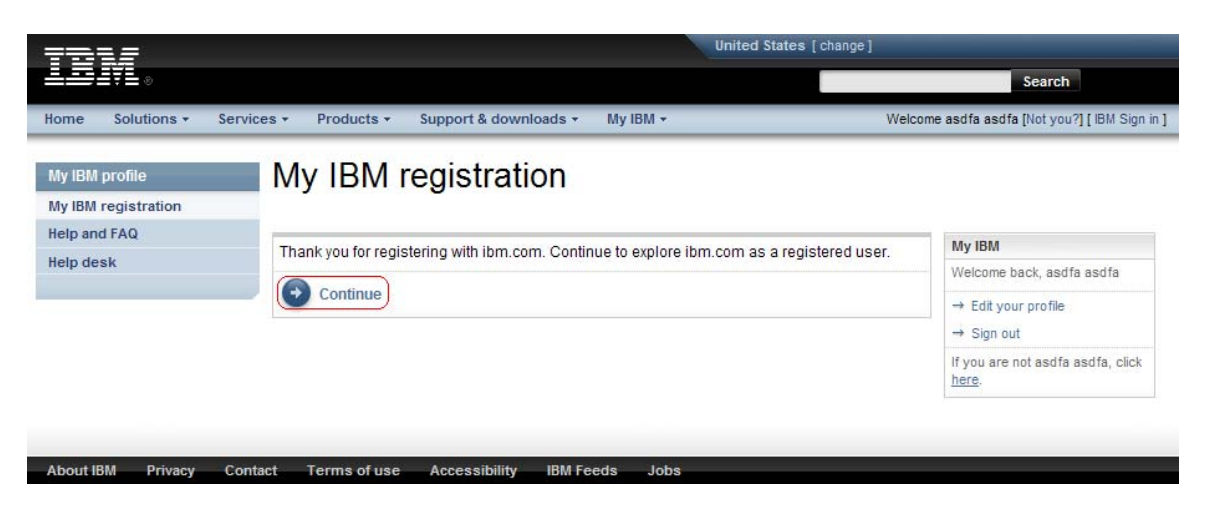

4) PartnerWorld Membership – Once you have an IBM ID, click "Submit a PartnerWorld program application for your company".

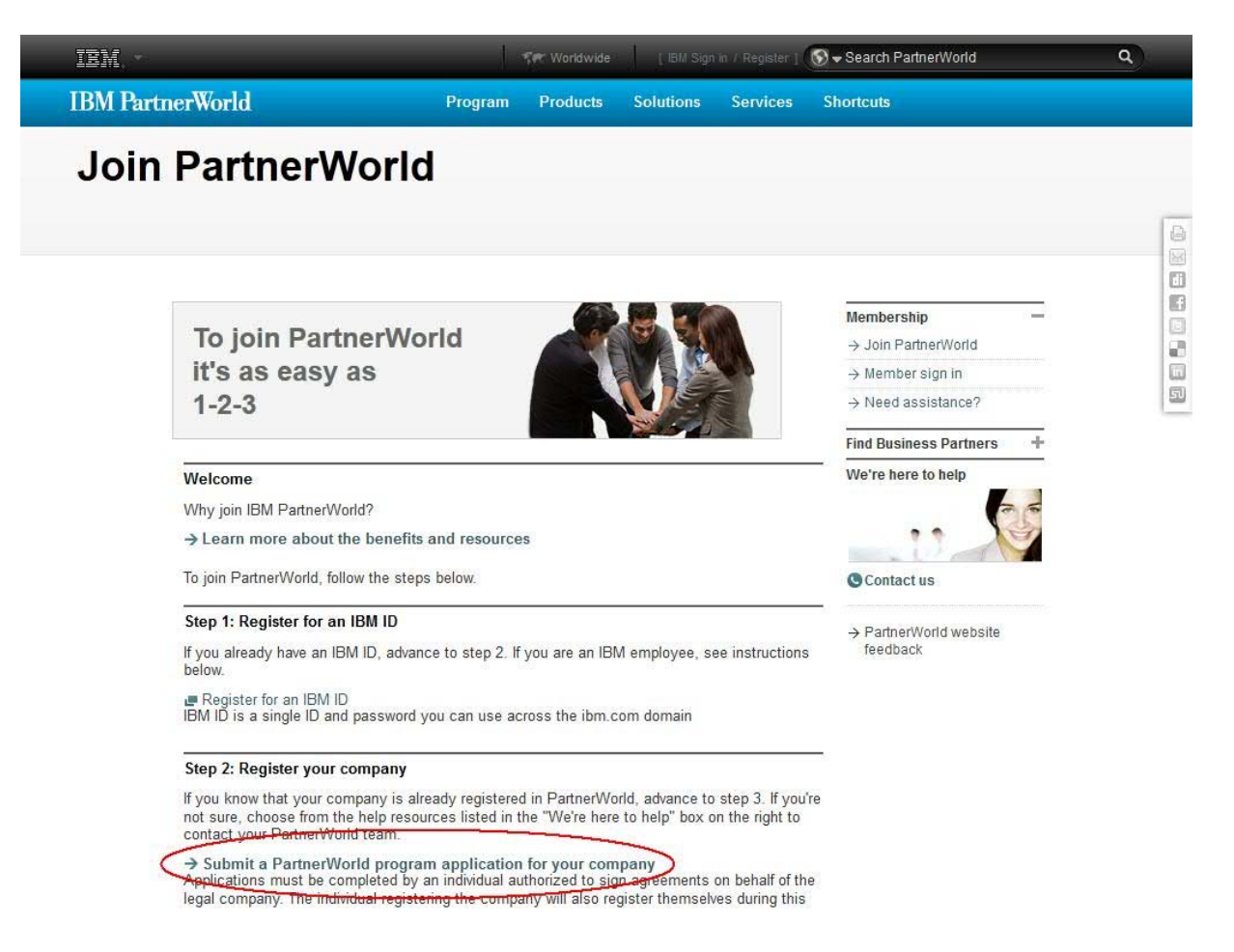

#### 5a) Sign in using your IBM ID and password.

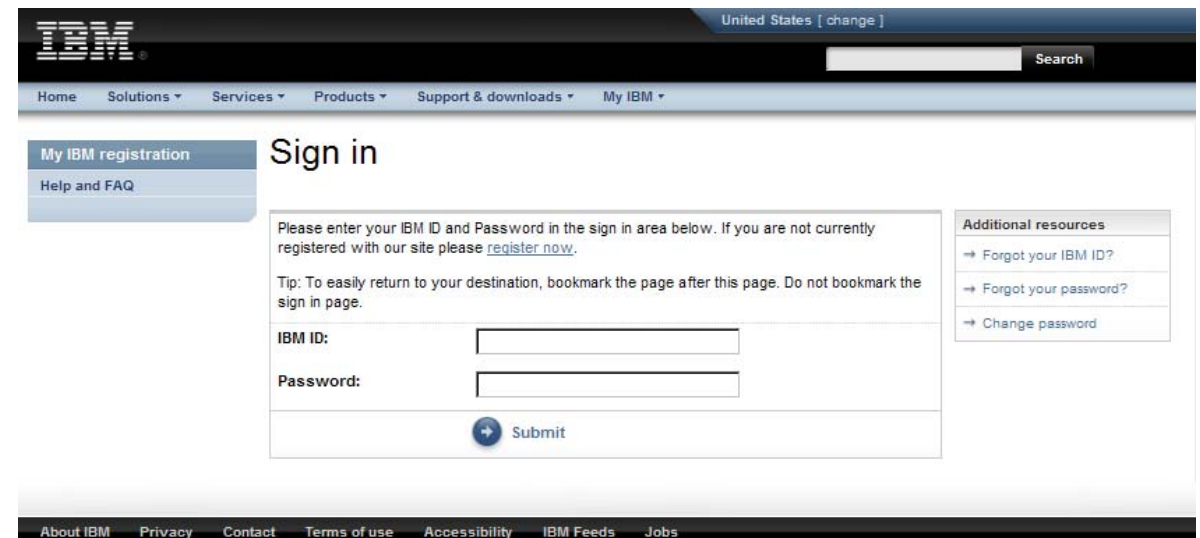

#### 5b) Click on "Apply to join the PartnerWorld program".

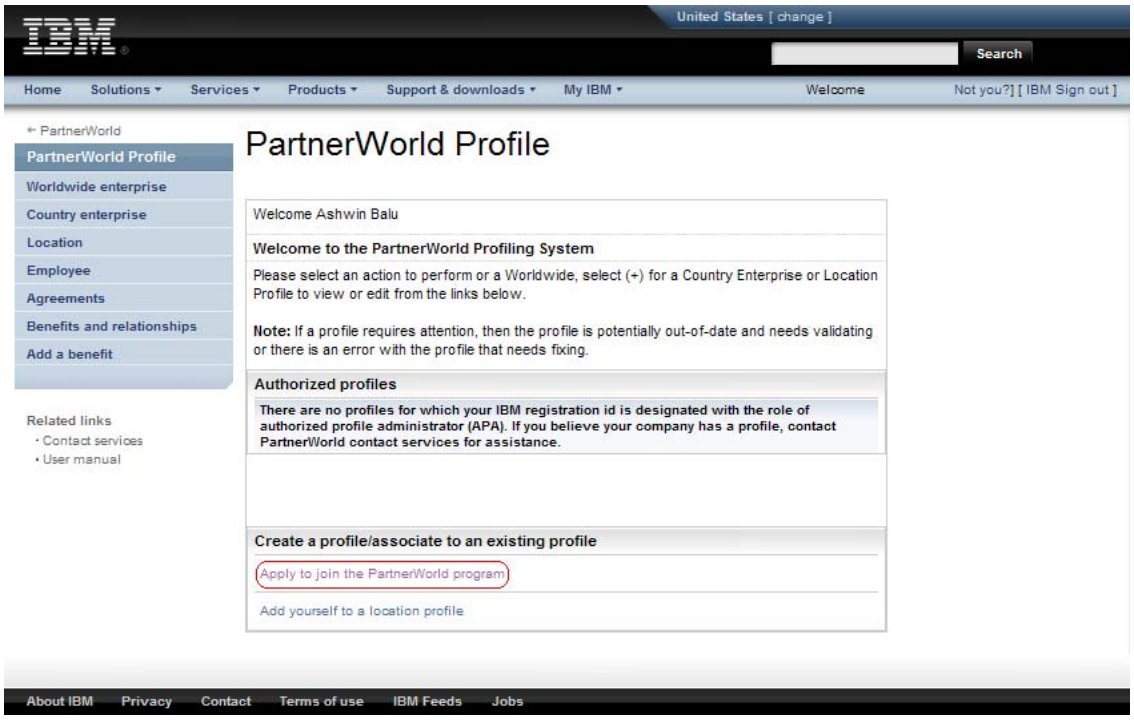

5c) Read the IBM PartnerWorld Agreement. If you agree to the terms specified in the agreement, click "I agree".

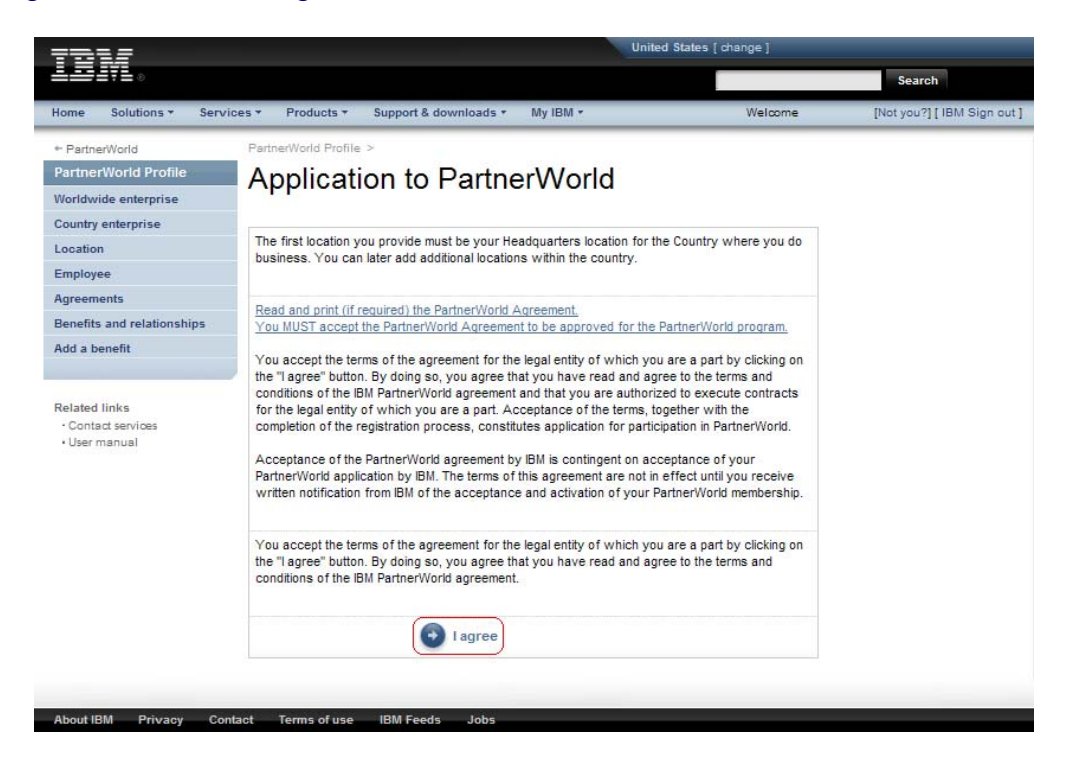

5d) PartnerWorld Application – Fill out all applicable information and click "Next" through the next two pages. At the end, click "Save".

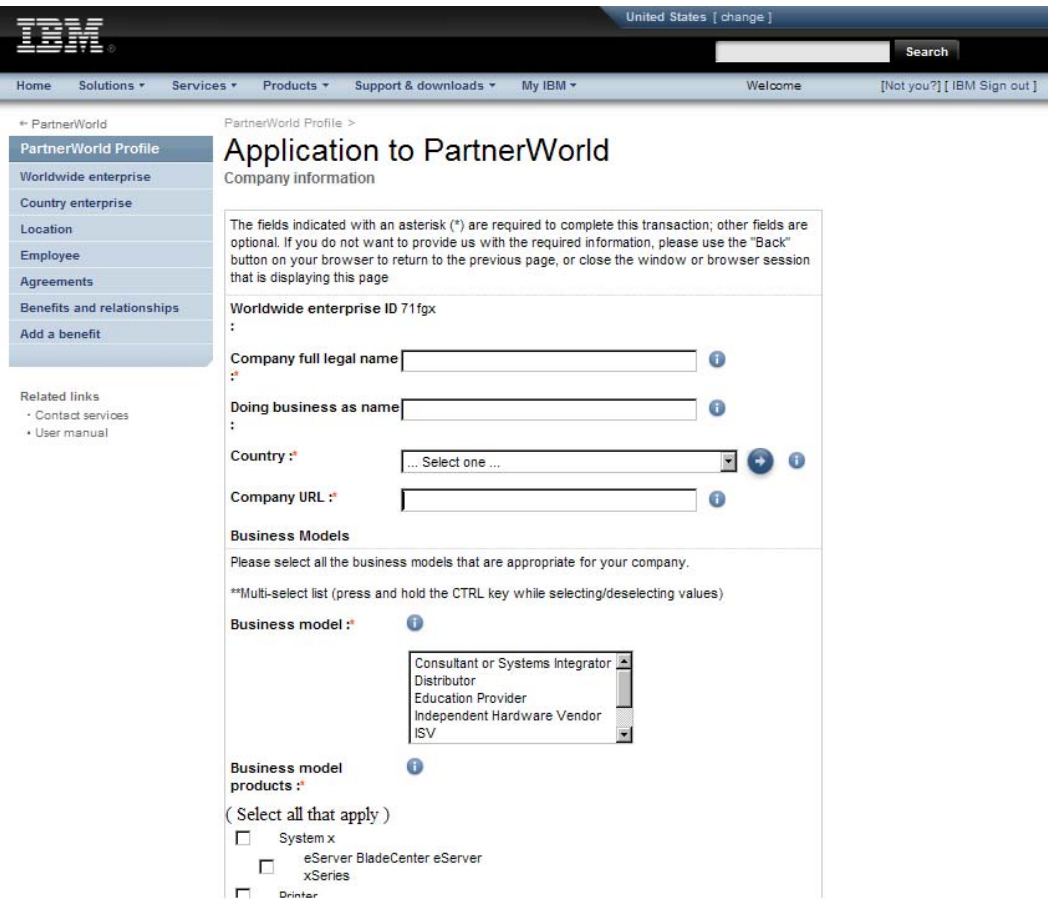

6) When your registration is complete, you will see the confirmation screen below.

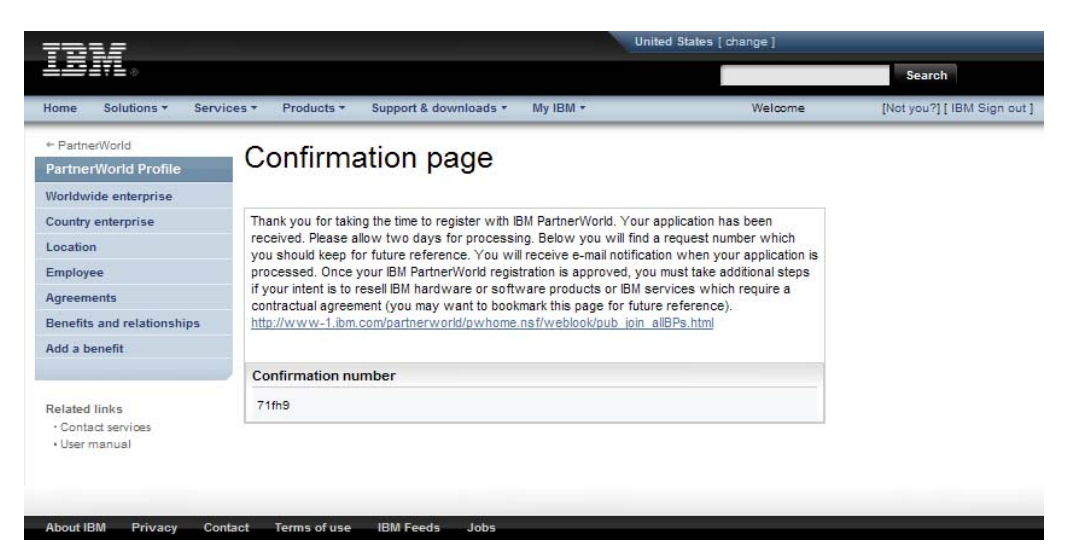

7) IMPORTANT: Please allow 24-48 hours from the date of the PartnerWorld registration until access is granted to the Global Solutions Directory (next step). If you would like to check the status of your application, please visit the "Contact PartnerWorld" page:

#### http://www.ibm.com/partnerworld/contact

 Select your country and call the number provided. Press three when prompted so that you can discuss your PartnerWorld membership. Remember to have your membership ID handy. If you are having difficulty, please ask to speak with a member of "ISV Member Services".

8) Add yourself to the Company Membership. Then, go back to the IBM PartnerWorld registration page:

#### www.ibm.com/partnerworld/join

 Click on "Submit a profile application to add yourself to your company's membership". Note that you will need your company's unique token. This can be obtained from your company's Authorized Profile Administrator.

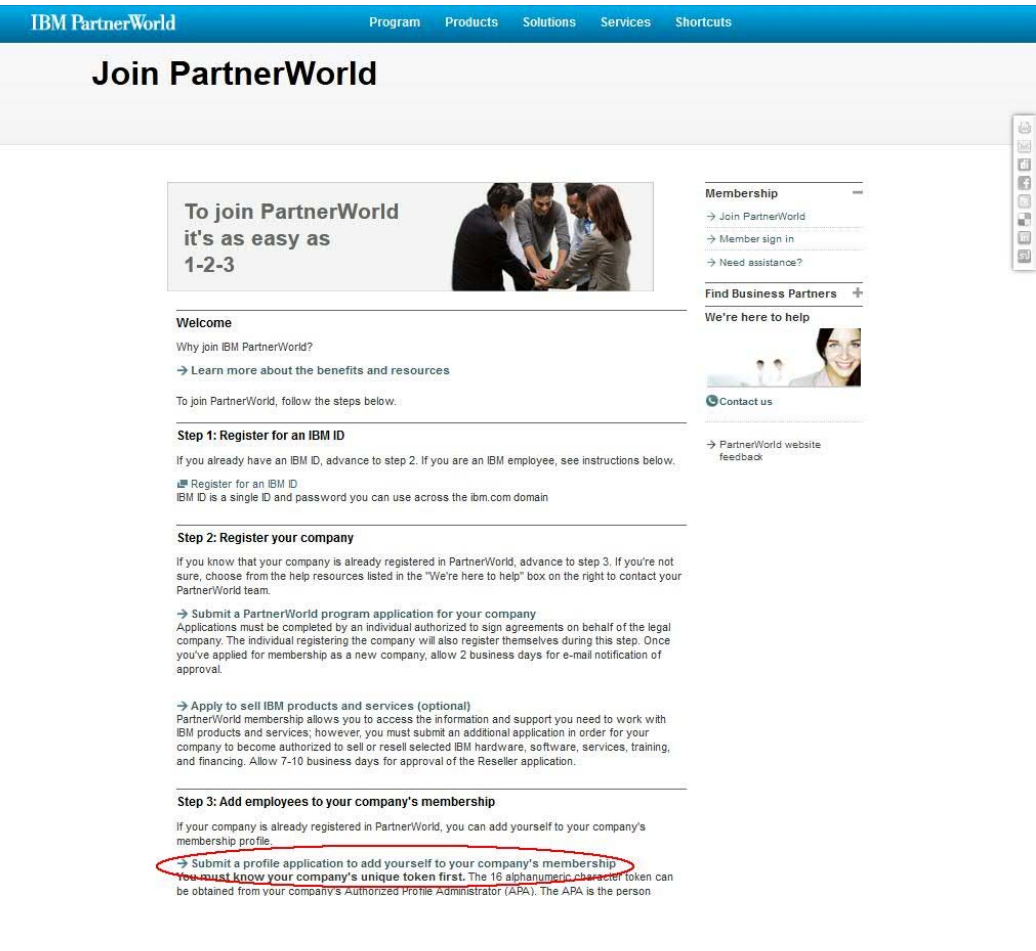

9) Making sure that you have your IBM ID and Company Membership #/token available to you, add yourself to the company that you have registered in PartnerWorld.

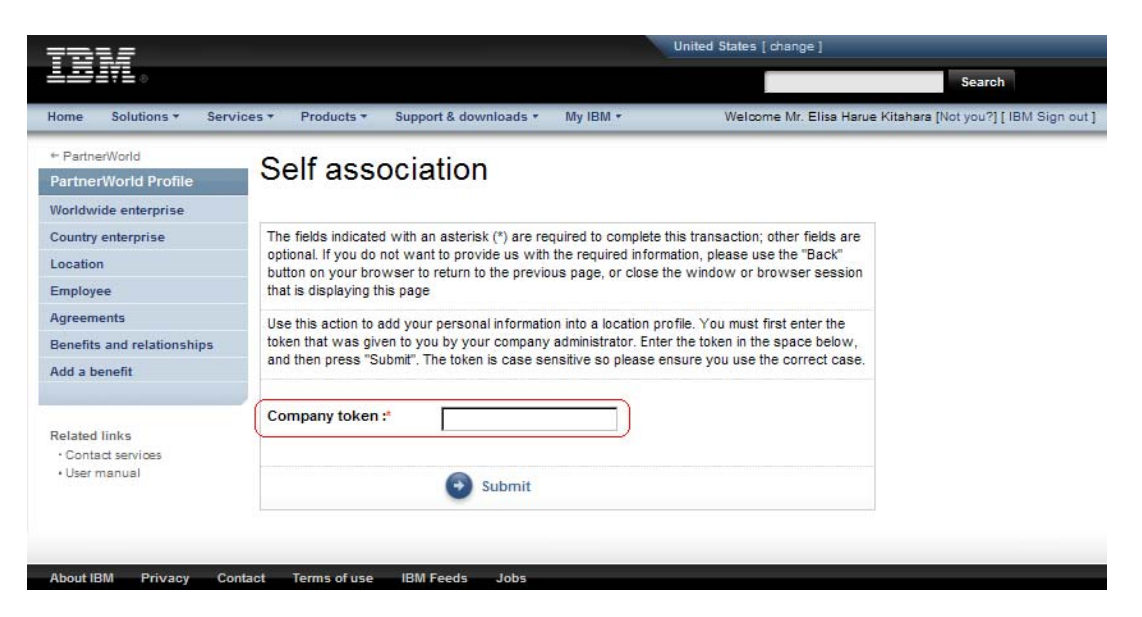

10) Log into the Global Solutions Directory.

http://www.ibm.com/partnerworld/gsd/logon.do

11) List your solutions – Select your company and then select "Create and update your solutions".

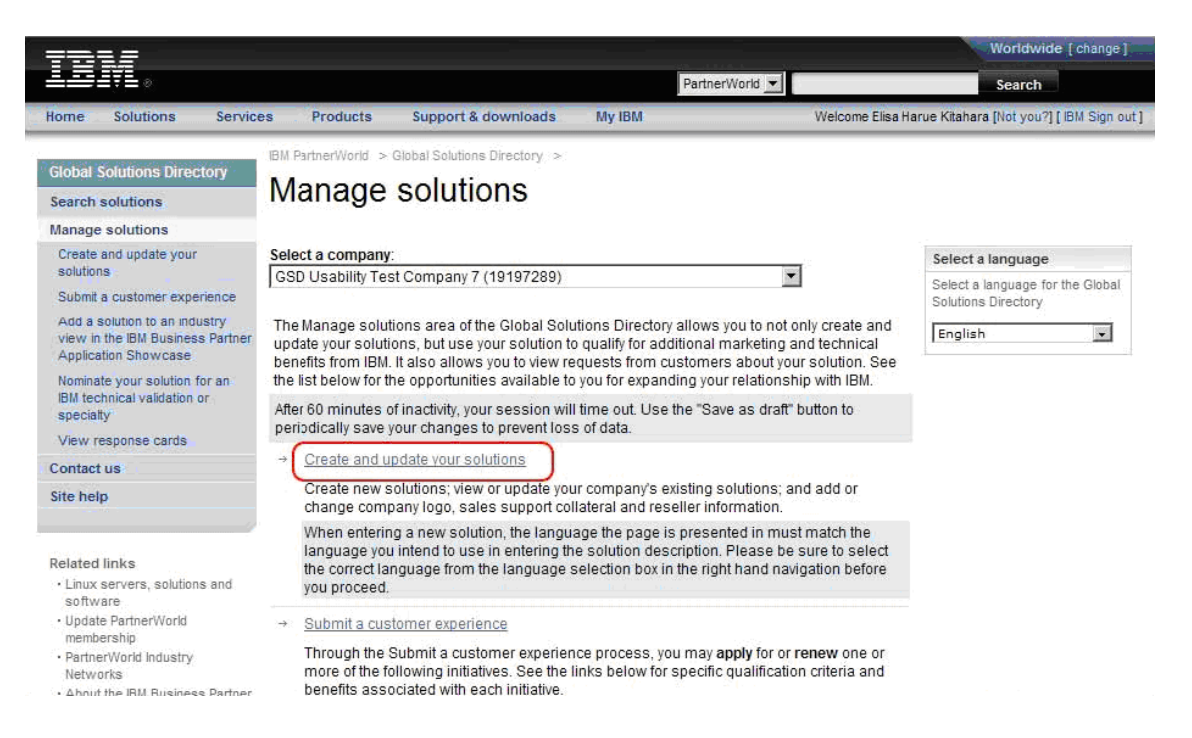

#### 12) Create a new solution.

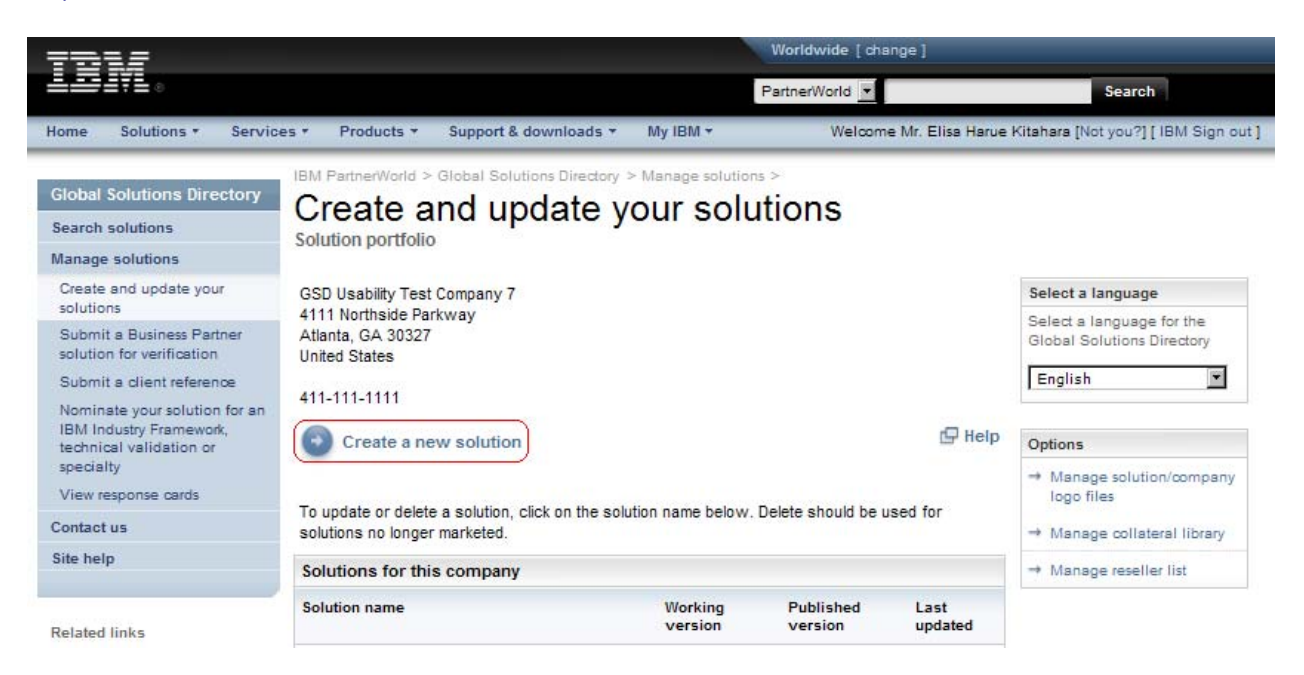

#### 13) Enter the name of your solution and click "Continue".

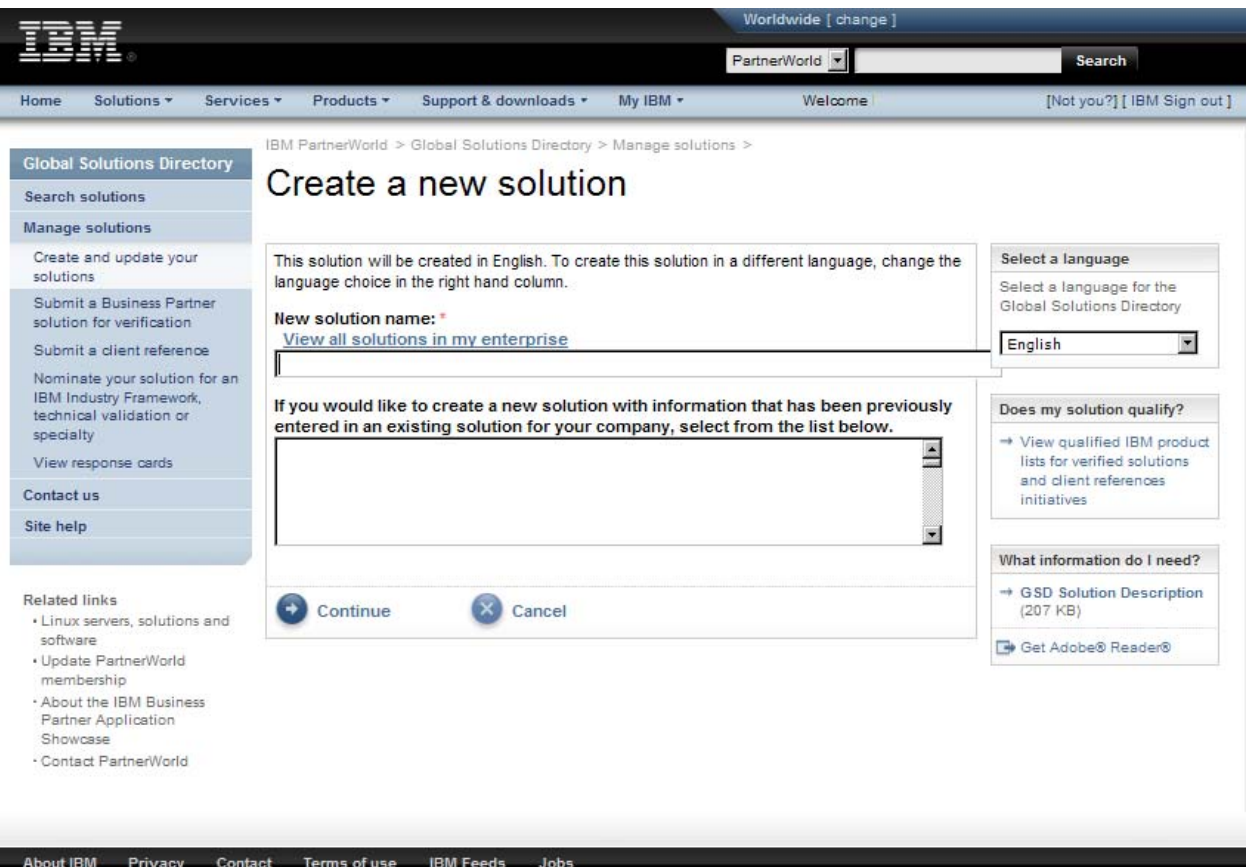

#### 14) List all of the features of the solution in the categories "General Information", "Business" and "Technical".

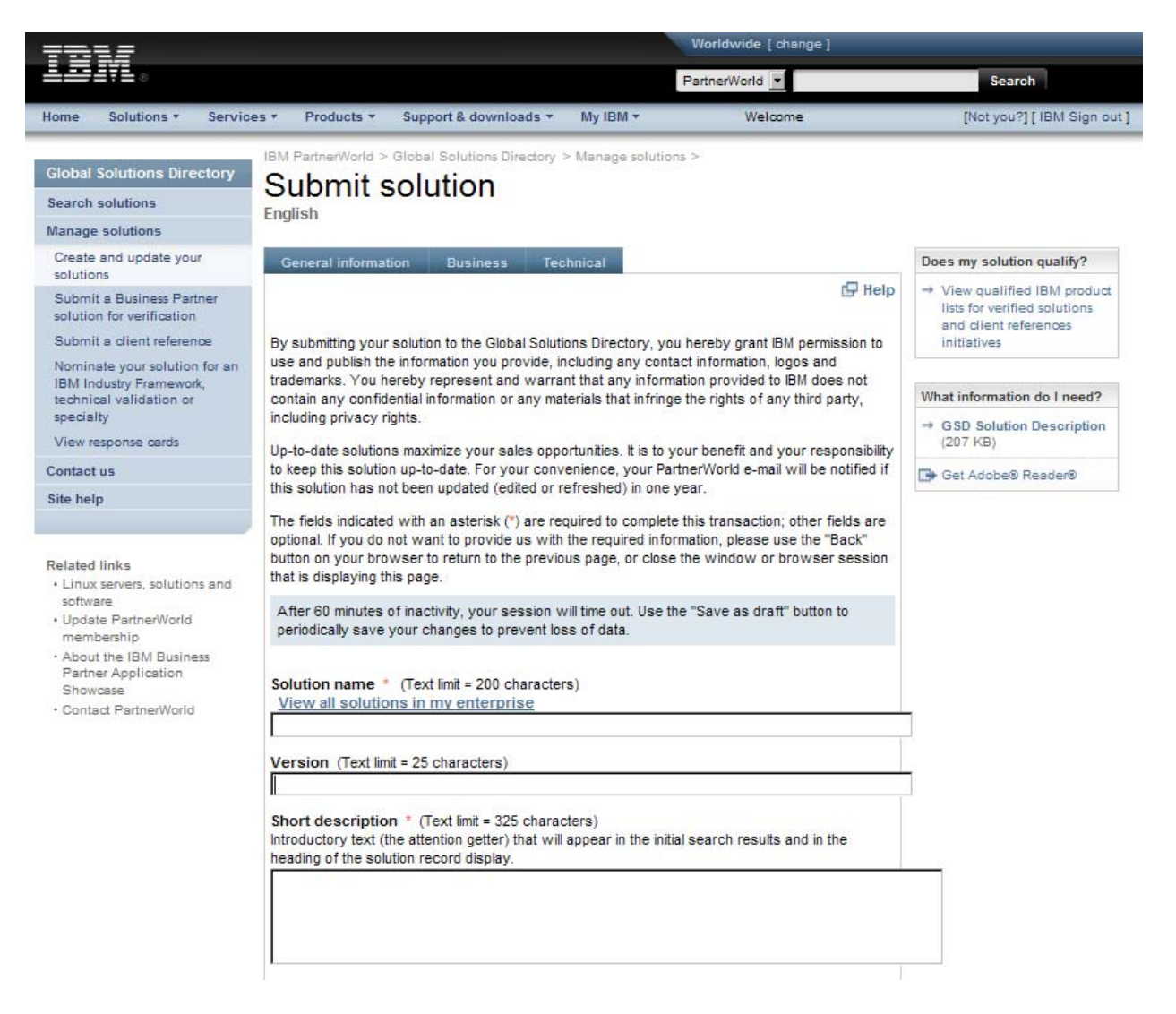

# 15) When you have listed all of the product information, press "Submit".

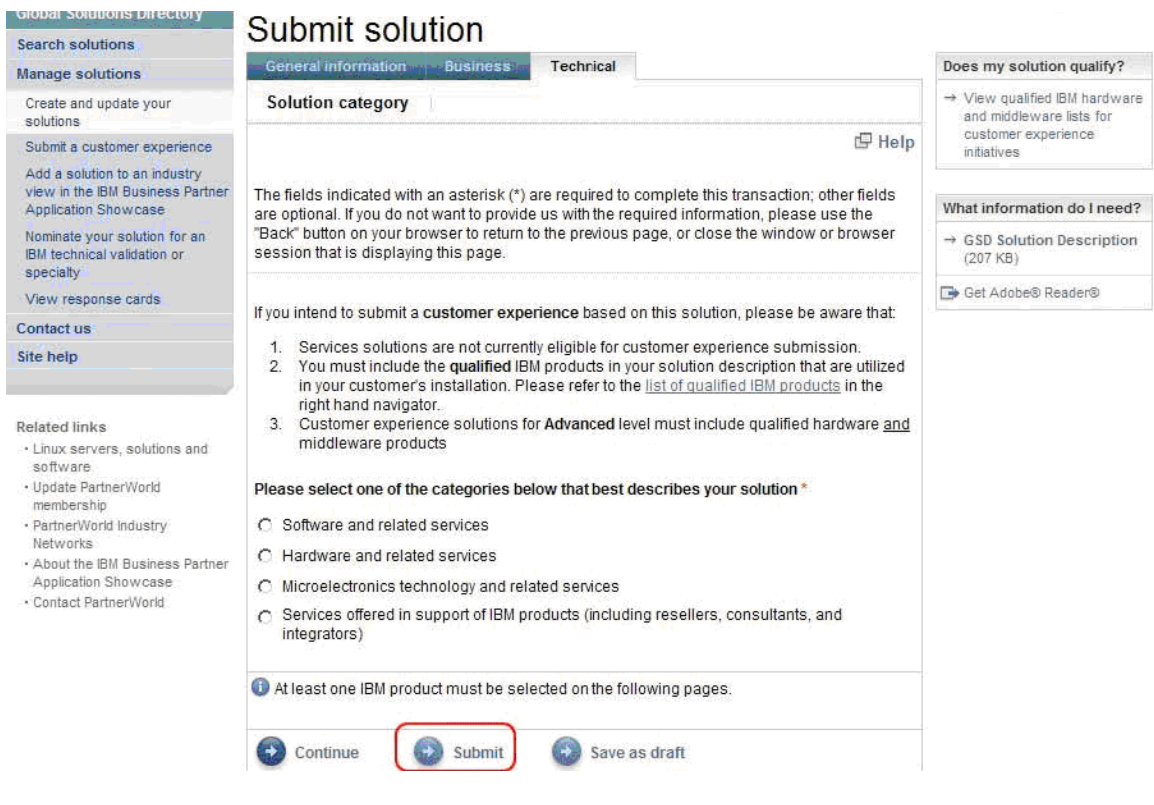

#### 16) Nominate your solution for technical validation – Select "Nominate your Solution for an IBM technical validation".

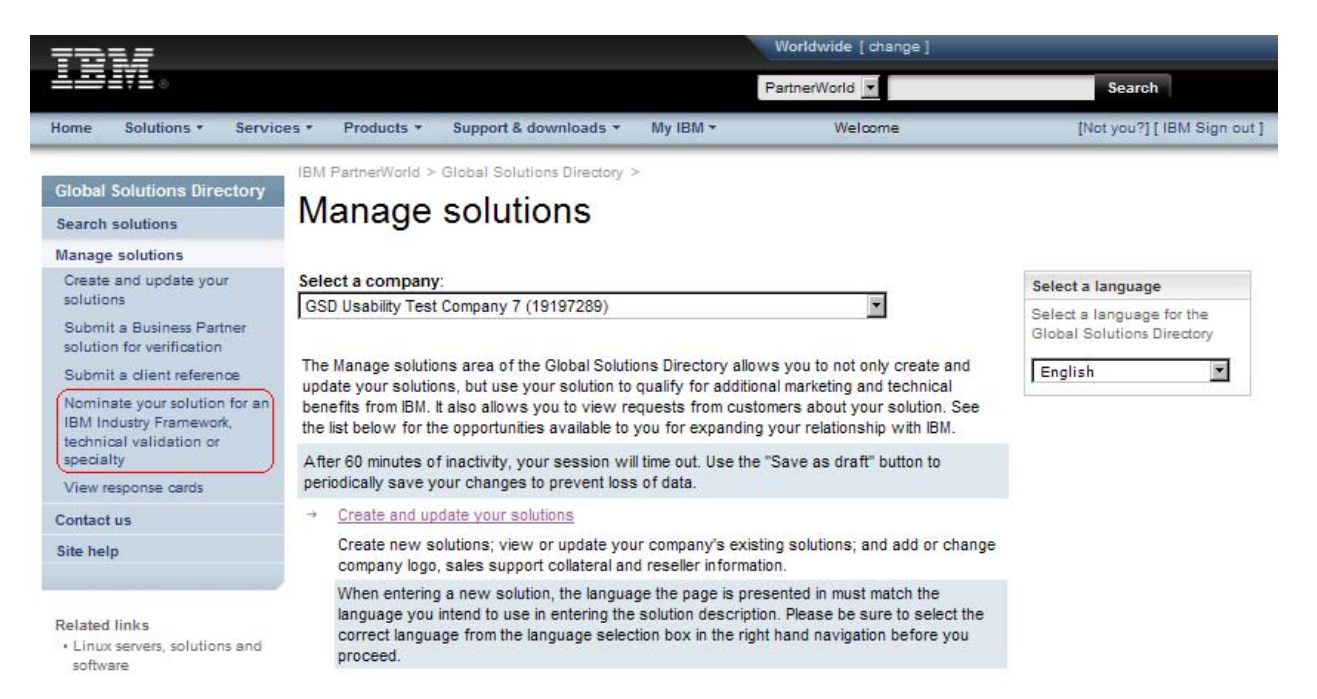

#### 17) Nominate your solution – Select the solution that you would like to nominate. Select the validation type: Ready for IBM Informix database software. Hit "Submit".

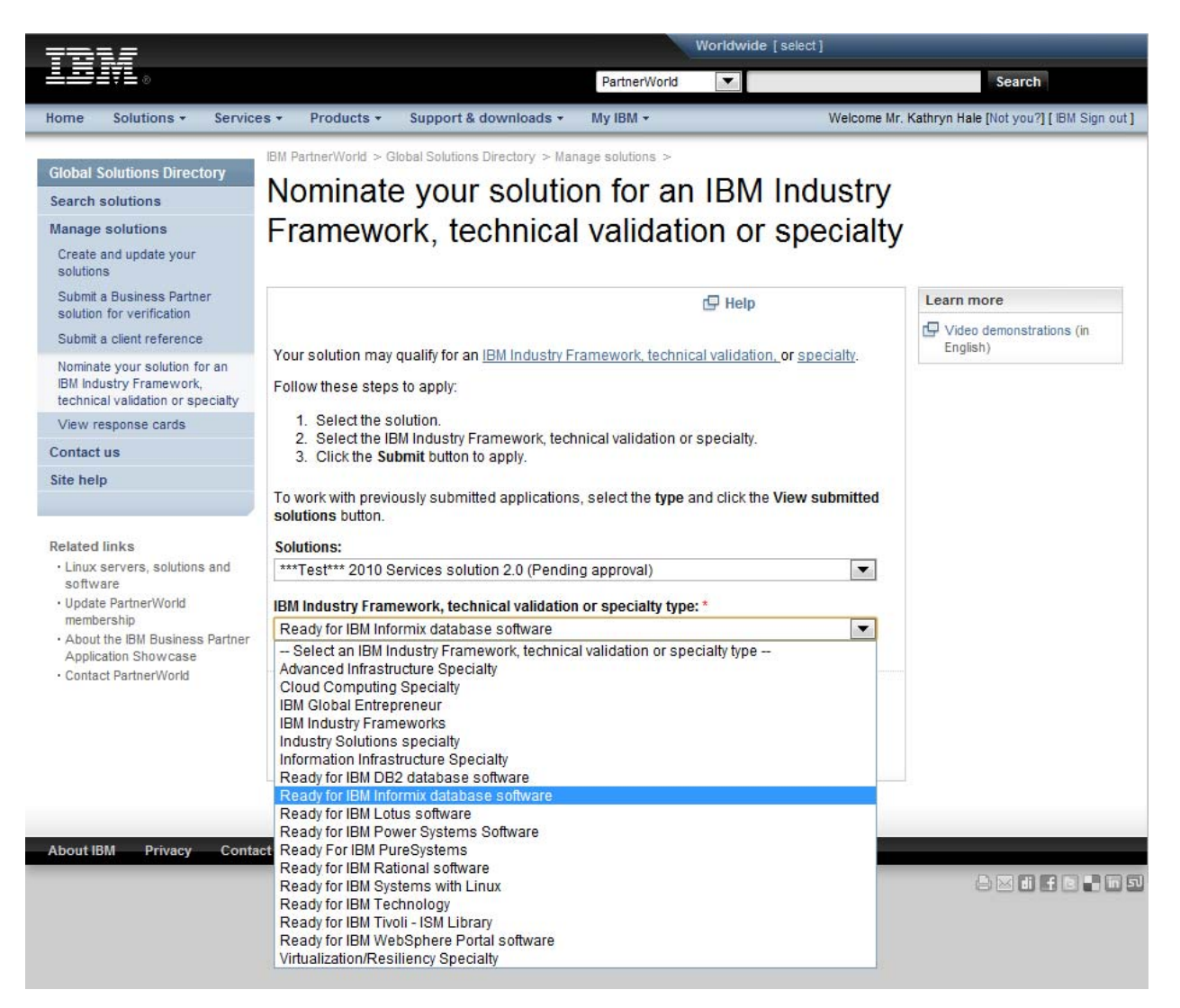

18) Review your solution – Look over the data listed for your solution. Fill in all extra required information. Hit "Submit".

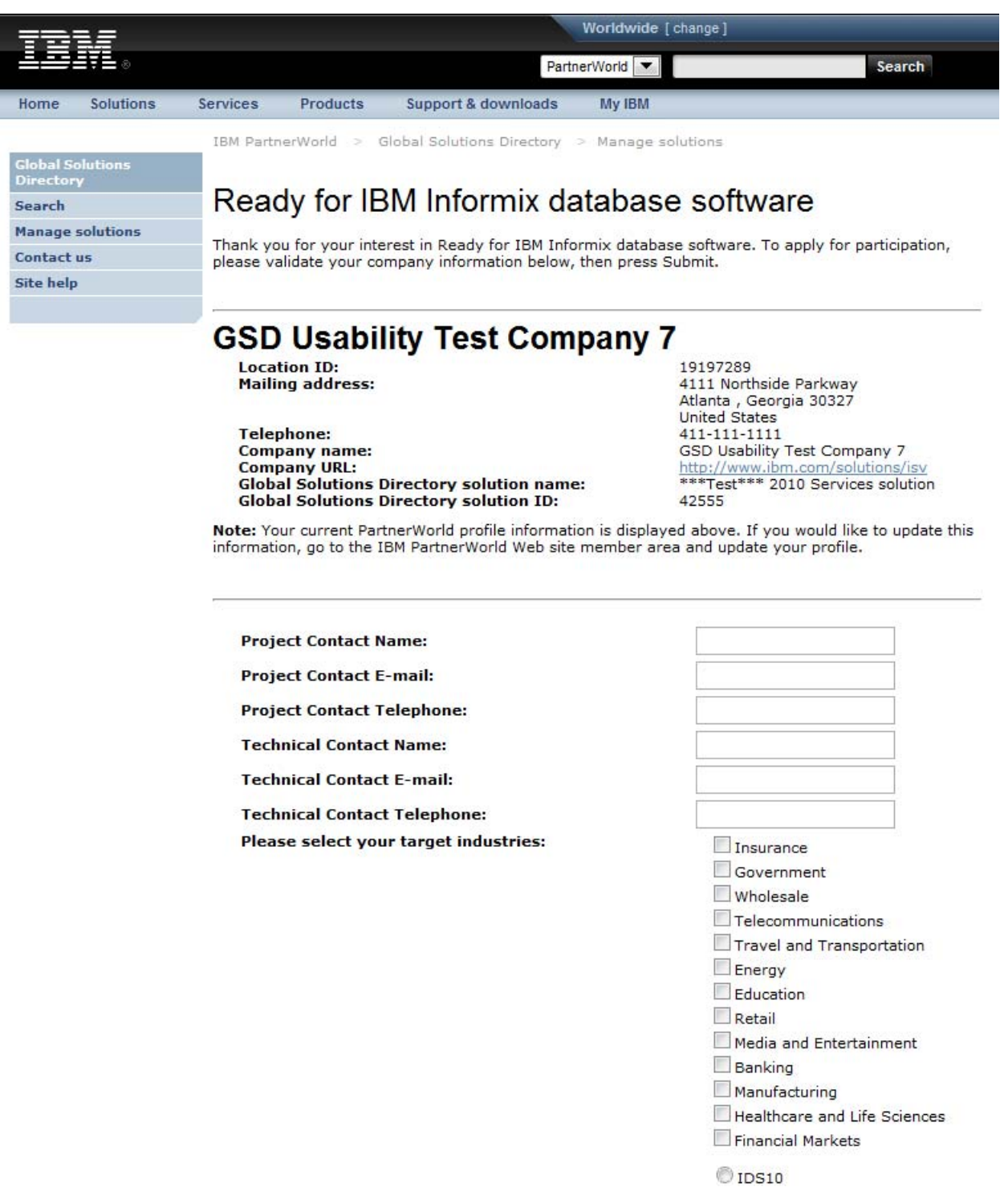

19) View the confirmation screen – Congratulations, you have now nominated your solution for the "Ready for IBM Informix database software" validation program. The validation team will contact you shortly with the validation details. Thank you!

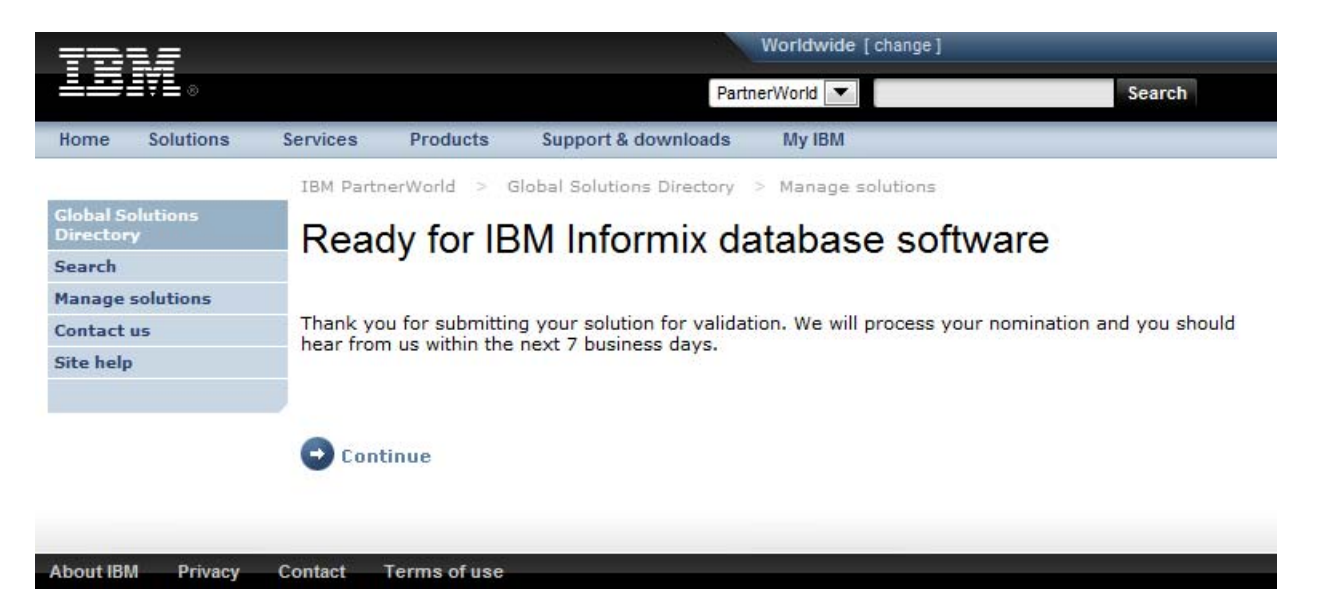

#### Technical Validation Overview

- 1. Prepare a directory for capturing diagnostics information: Create a fresh directory or delete all log files in the directory if an existing one is used.
- 2. Set the following parameters in ONCONFIG file before bringing up Informix database. The file onconfig.std can be used as the template.

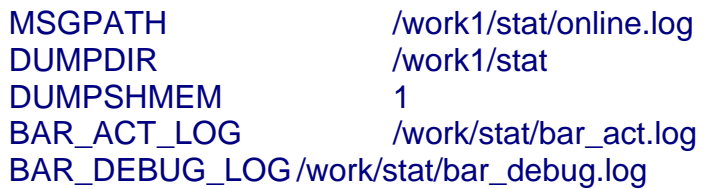

3. Copy the ONCONFIG file and environment variable information to the directory where diagnostics information is stored. Put the environment variable information, such as \$INFORMIXDIR, \$INFORMIXSERVER, etc, in a file (instance.env in this example) before copying.

> cp \$INFORMIXDIR/etc/\$ONCONFIG /work1/stat/ cp instance.env /work1/stat/

- 4. Run the entire test suite (as outlined in section B: Component Test Plan Strategies of the questionnaire)
- 5. Capture the output of "onstat –a" command to the directory where diagnostics information is stored, before Informix is brought down.

For example, in bourne shell, execute "onstat –a >/work1/stat/onstat.log  $2 > 81"$ 

6. When the test suite is complete, please compress (zip file, tar file) all the files under /work1/stat/ and send them to validate@ca.ibm.com

Appendix: ISV Validation Questionnaire

# **Ready for**

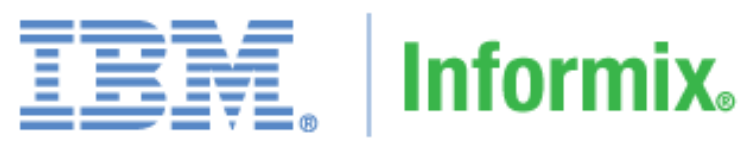

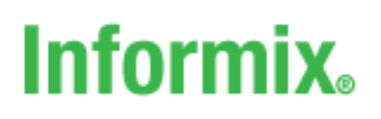

database software

**DB2** Information Management Software

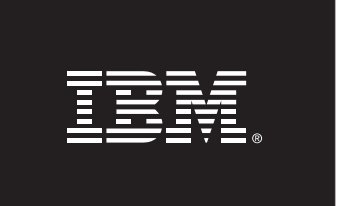

**Submit**

# **Ready for IBM Informix database software**

ISV Application Validation Questionnaire

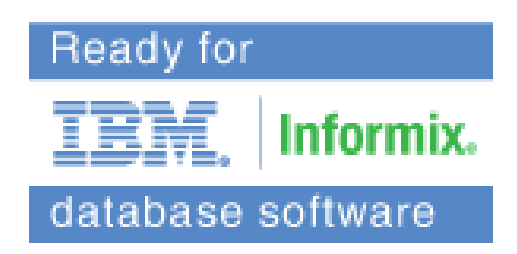

**Please complete the questionnaire below and return it by**:

- E-mail: **validate@ca.ibm.com**
- <u>Fax</u>: 845-489-9554

**Once completed, the document will be considered confidential.** 

**If you have questions regarding this questionnaire, please contact validate@ca.ibm.com**

## **Section A: Questionnaire**

#### **1. Company Details**

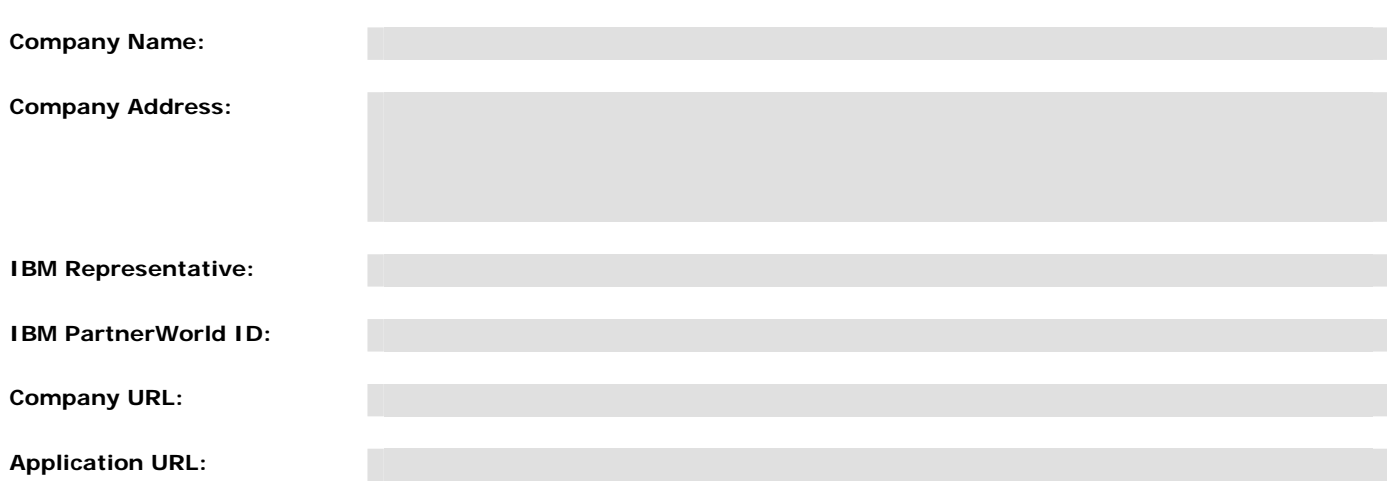

#### **2. Contact for Inquiries Relating to this Questionnaire**

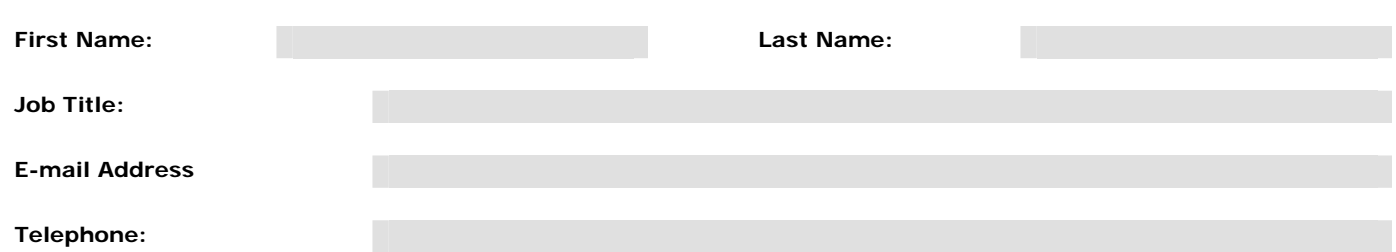

#### **3. Supported Platforms**

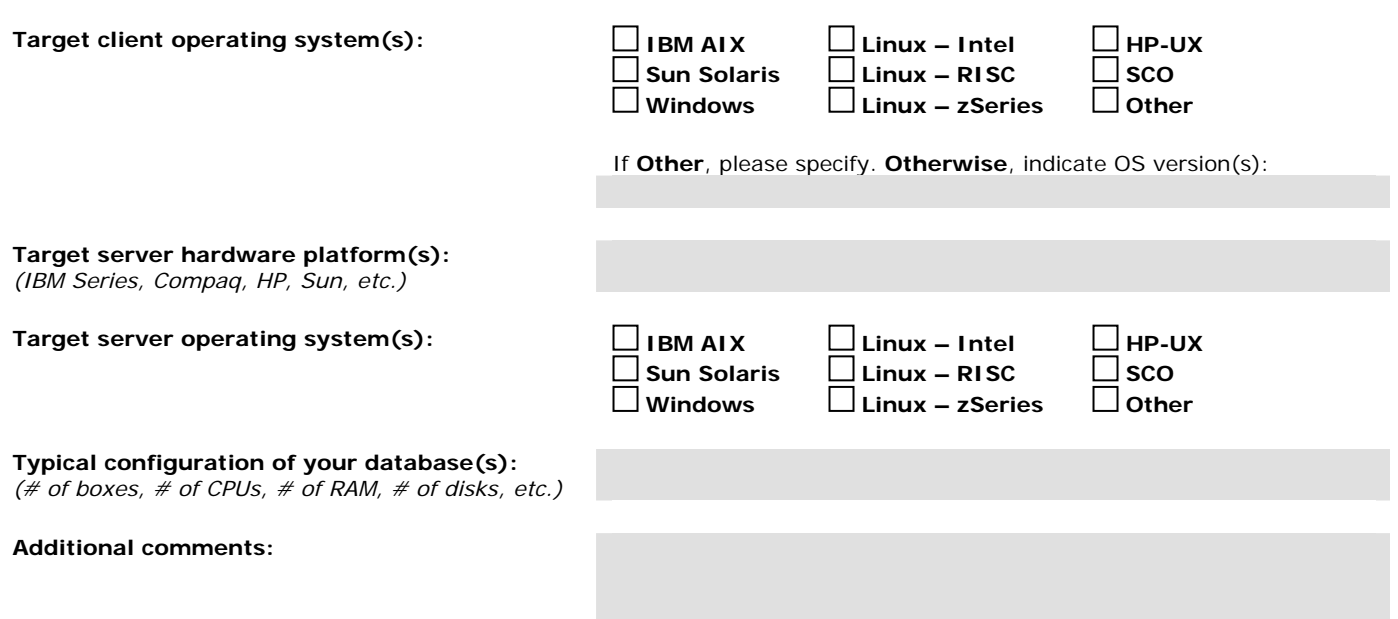

#### **4. Application/Database Overview**

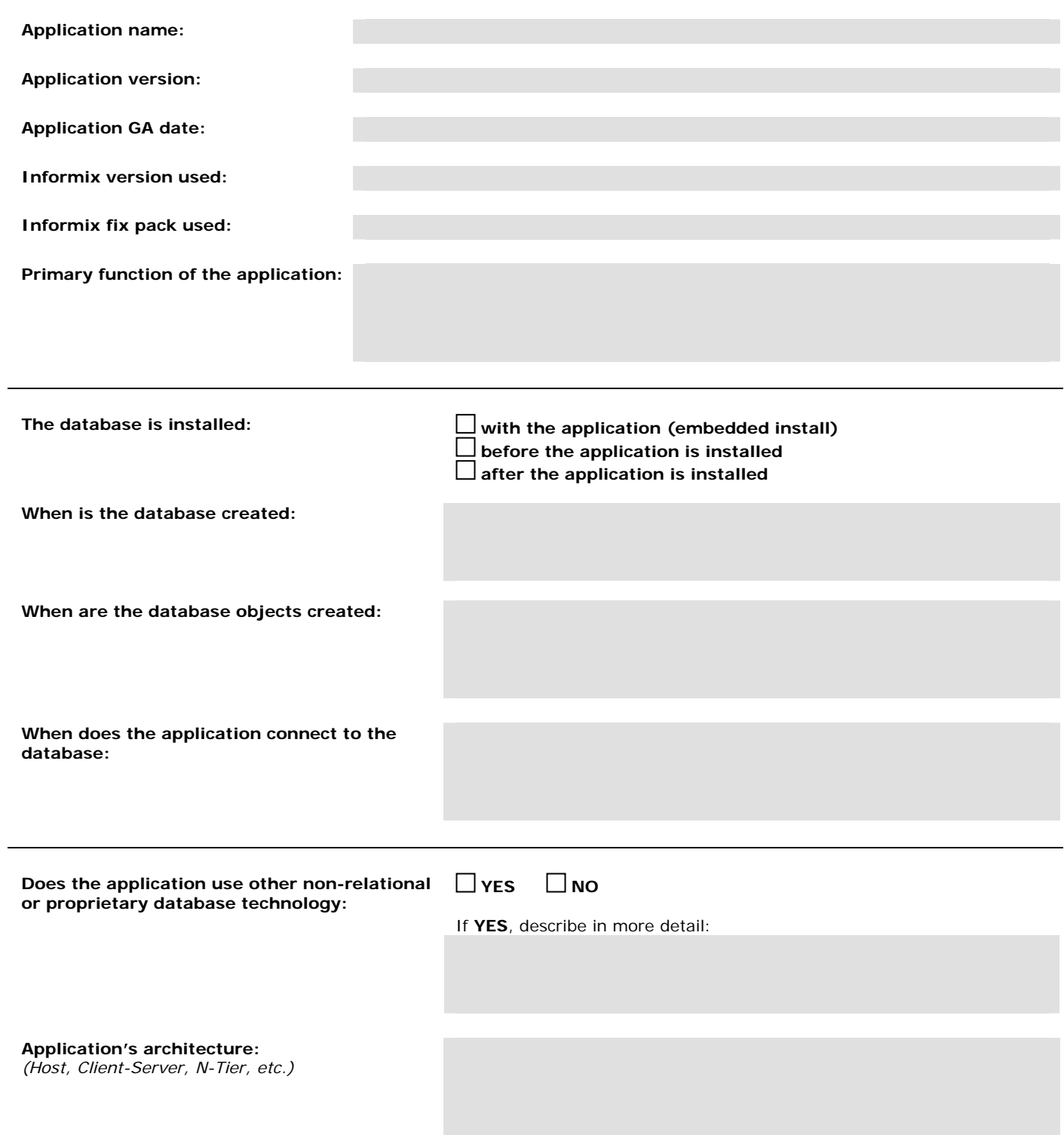

# **4. Application/Database Overview (continued)**

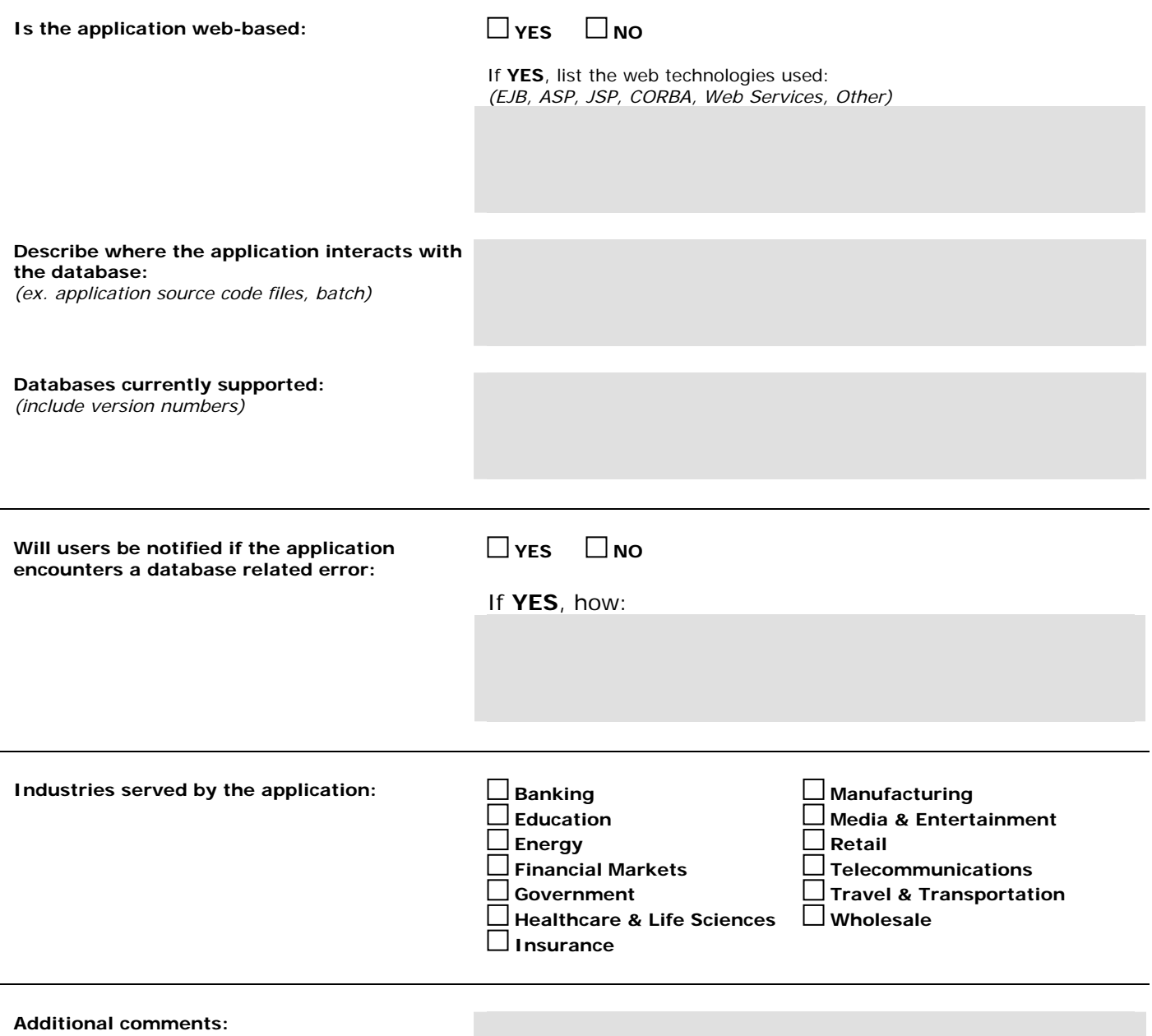

#### **5. Database Characteristics**

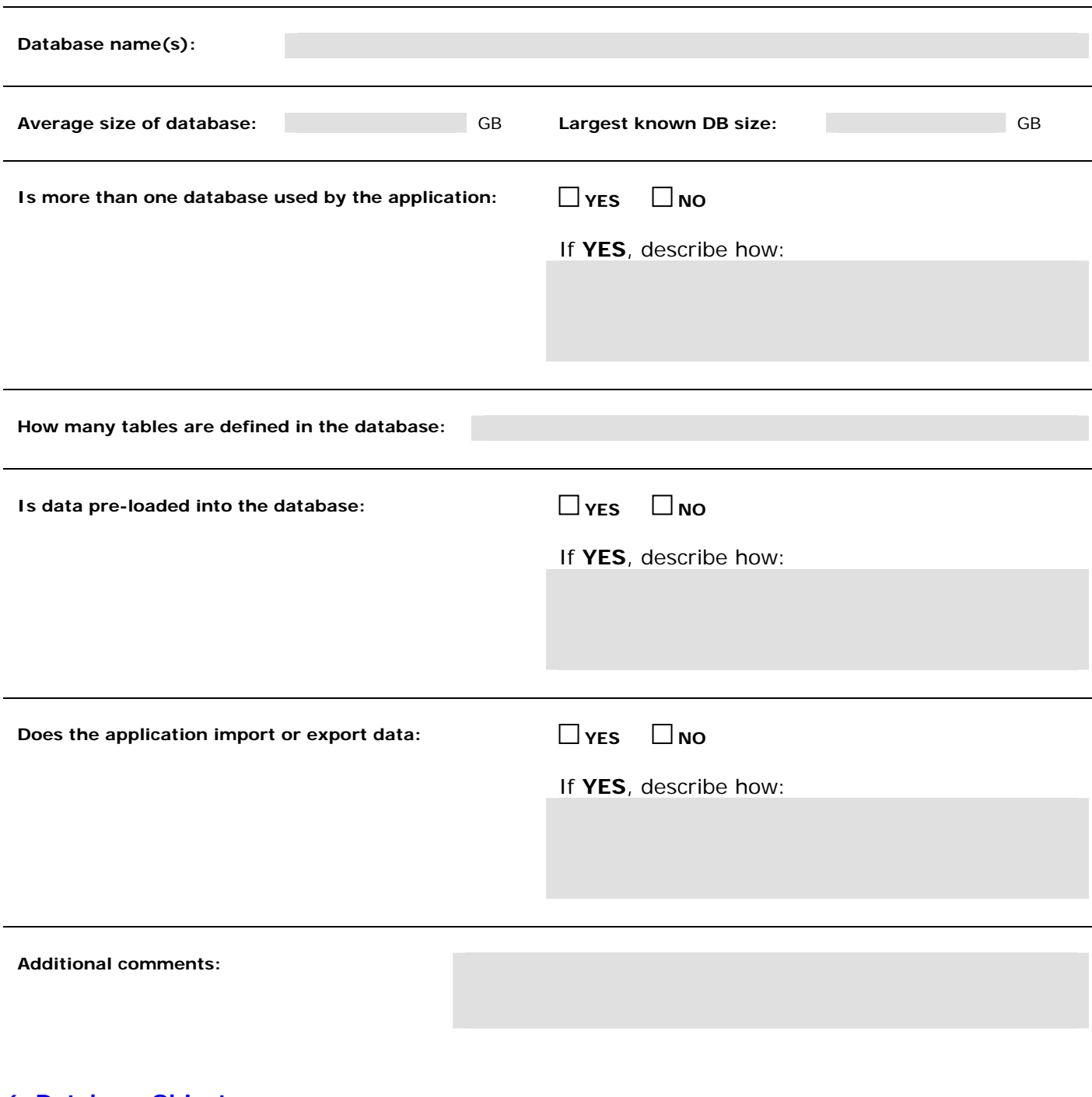

#### **6. Database Objects**

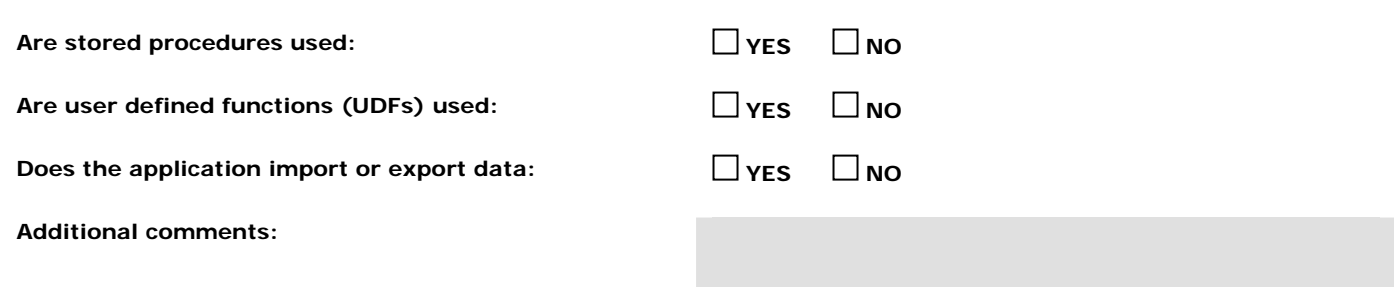

#### **7. Components / Modules of this Application – Functional Areas**

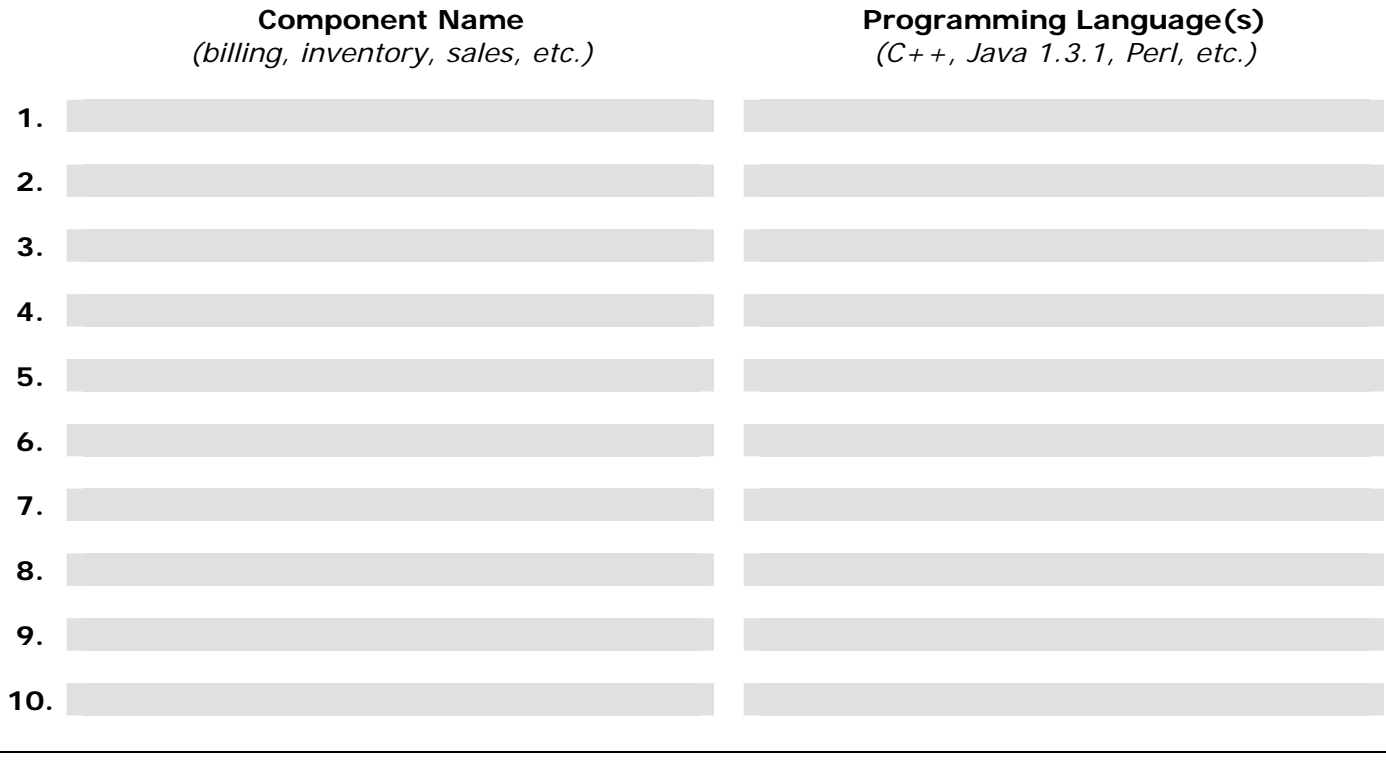

#### **Please describe the components and/or modules of this application.**

**Additional comments:**

#### **8. Database Interface**

#### **Please describe the interfaces that are used to interact with the database. Interface**  *(Embedded-SQL, JDBC, Perl, .NET, Stored Procedures, etc.)*  **Type / Version**

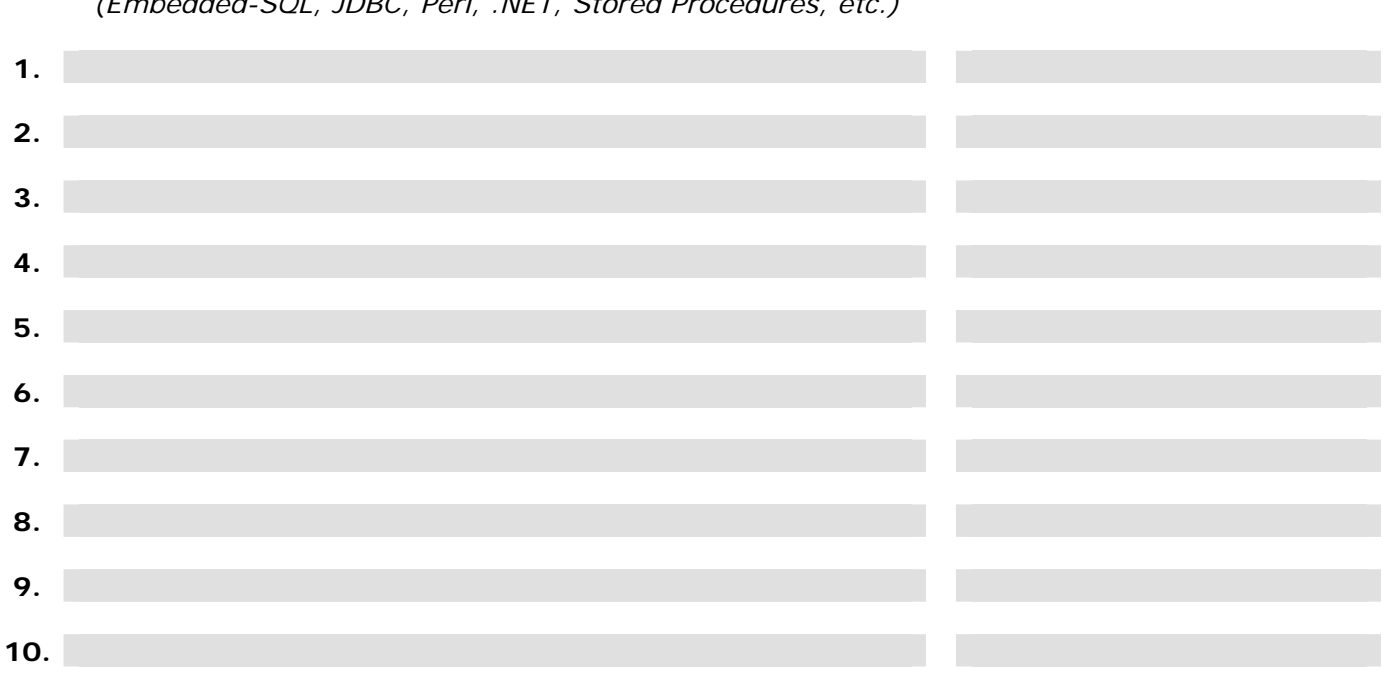

**Additional comments:**

#### **9. Additional Components and Tools**

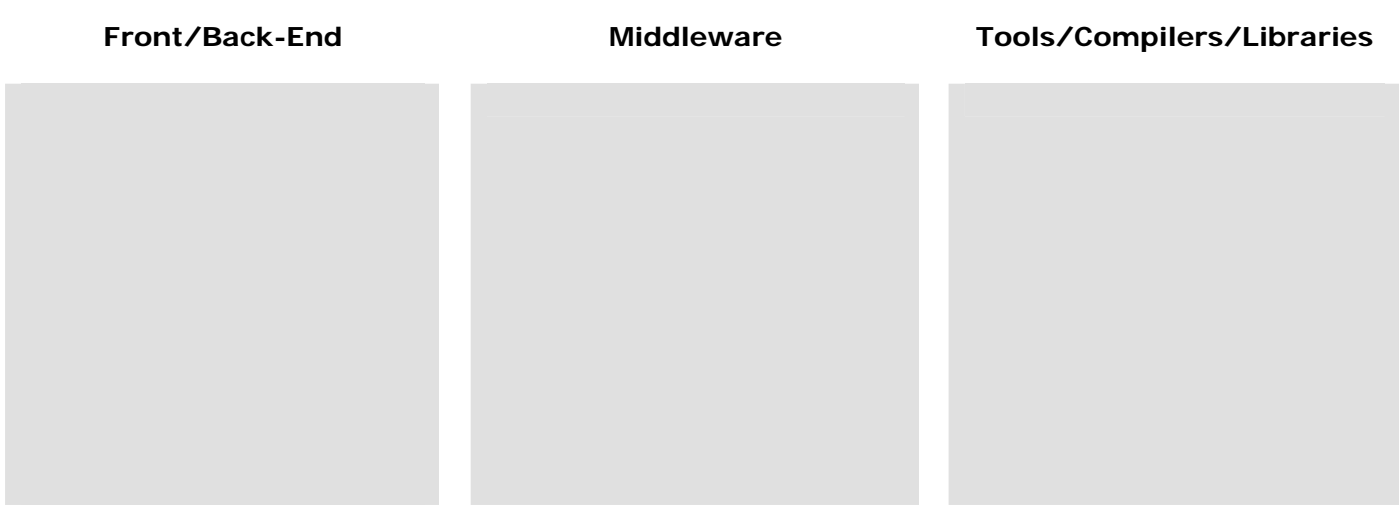

#### **Section B: Component Test Plan Strategies**

Please provide a description for each component or module of the application (components described in Question 7 of this questionnaire) that is interactive with the IBM Informix databases. This section describes the **basic** testing strategy for each component. The types of testing discussed in this overview are: smoke testing, functional testing, integration testing, performance testing, and destructive testing. If a specific type of testing does not relate to the particular component, fill in the value with "N/A".

**IMPORTANT – Please note:** This is only a *suggested* format for your test plans based on QA testing principles. If your test plan or testing documents are already written out in a different format, you can send that in replacement of this section.

# **Interactive Component Testing Descriptions**

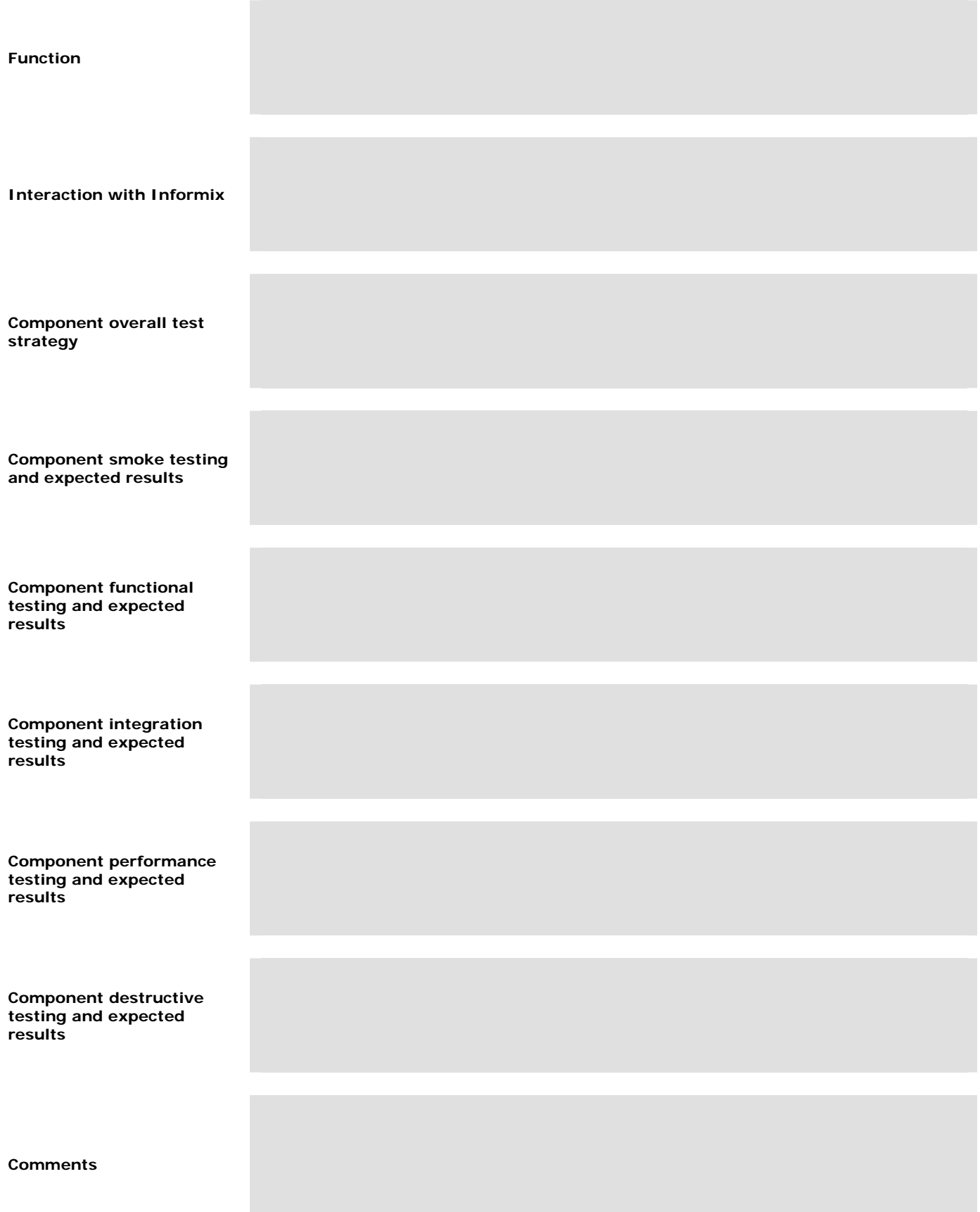

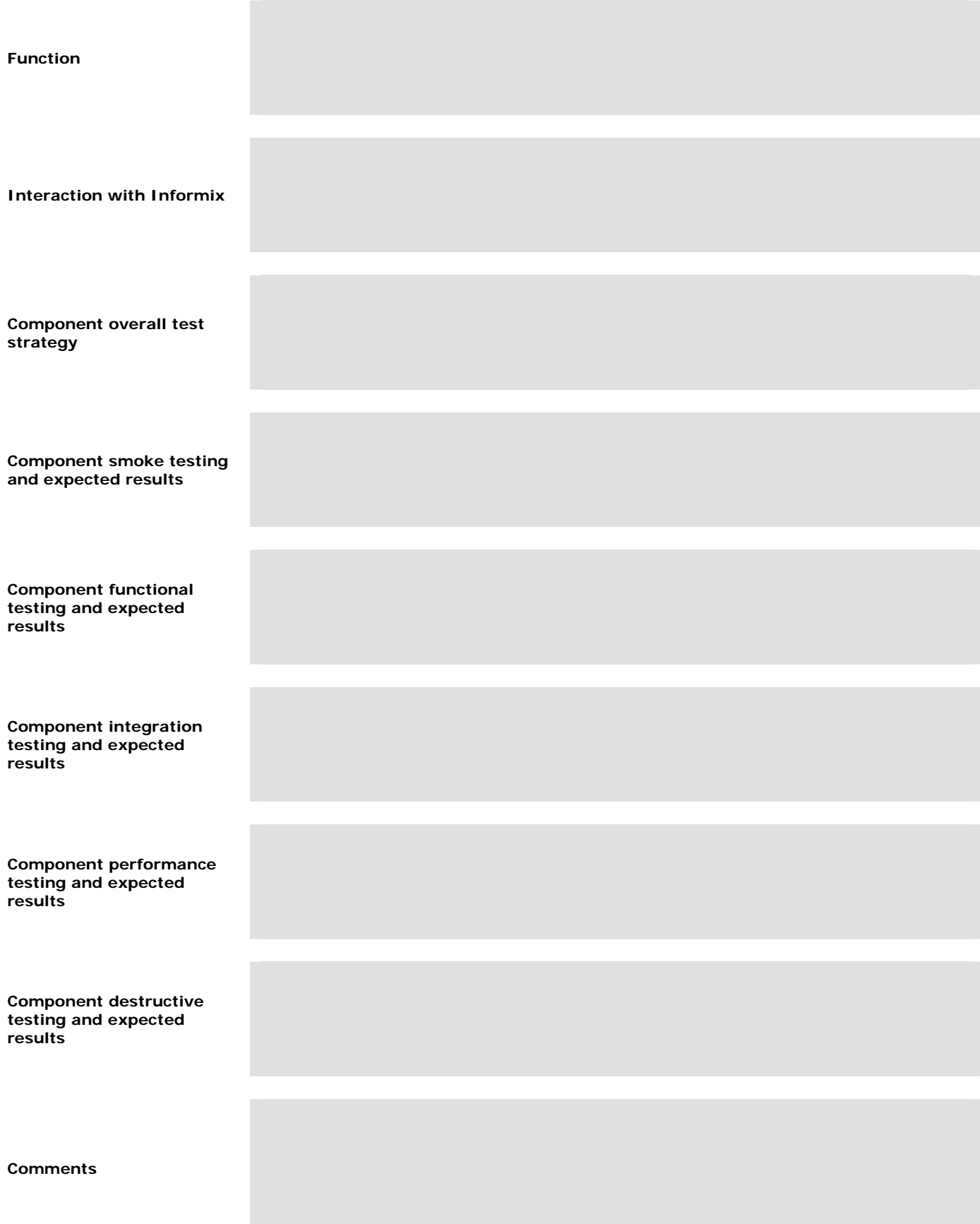

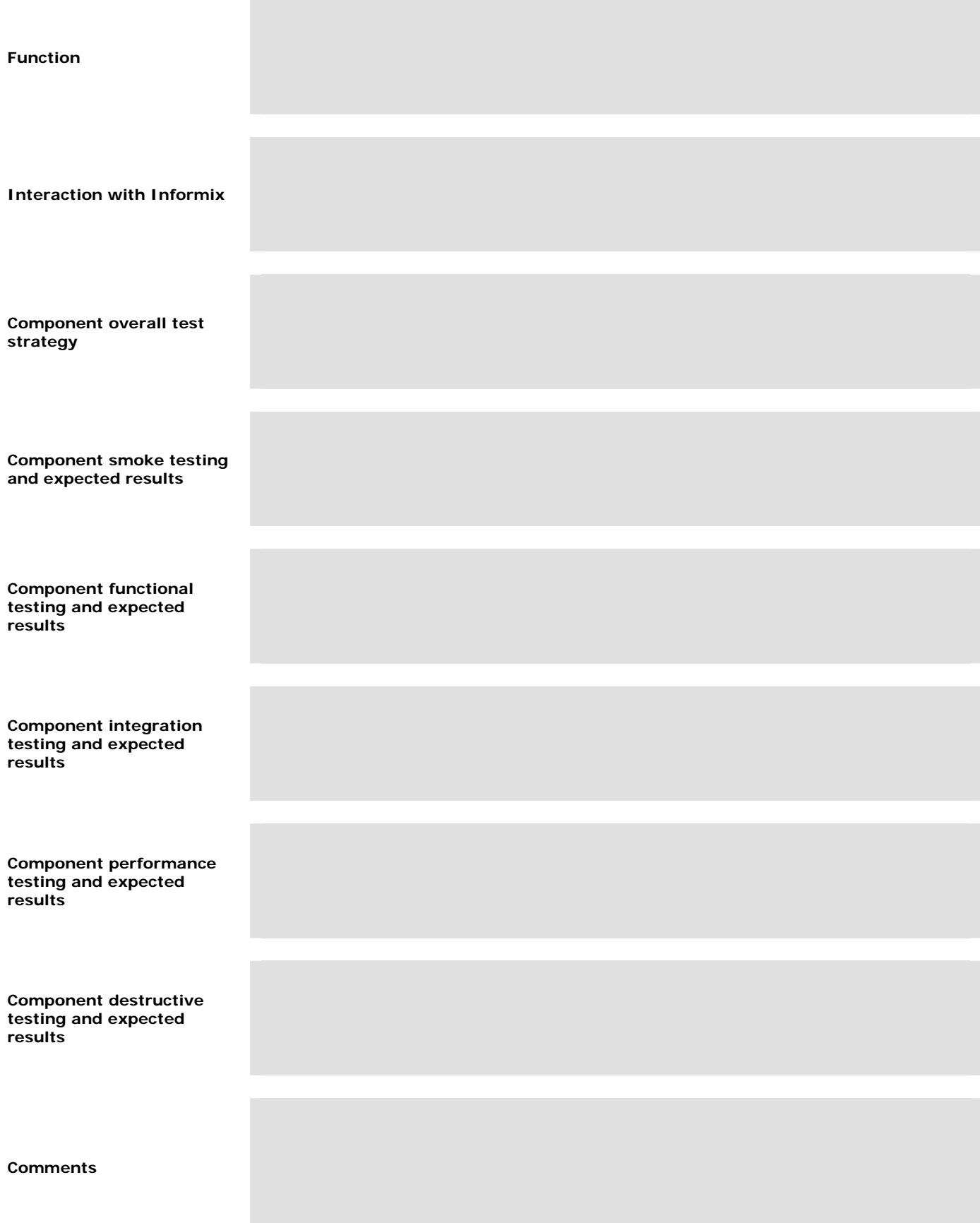

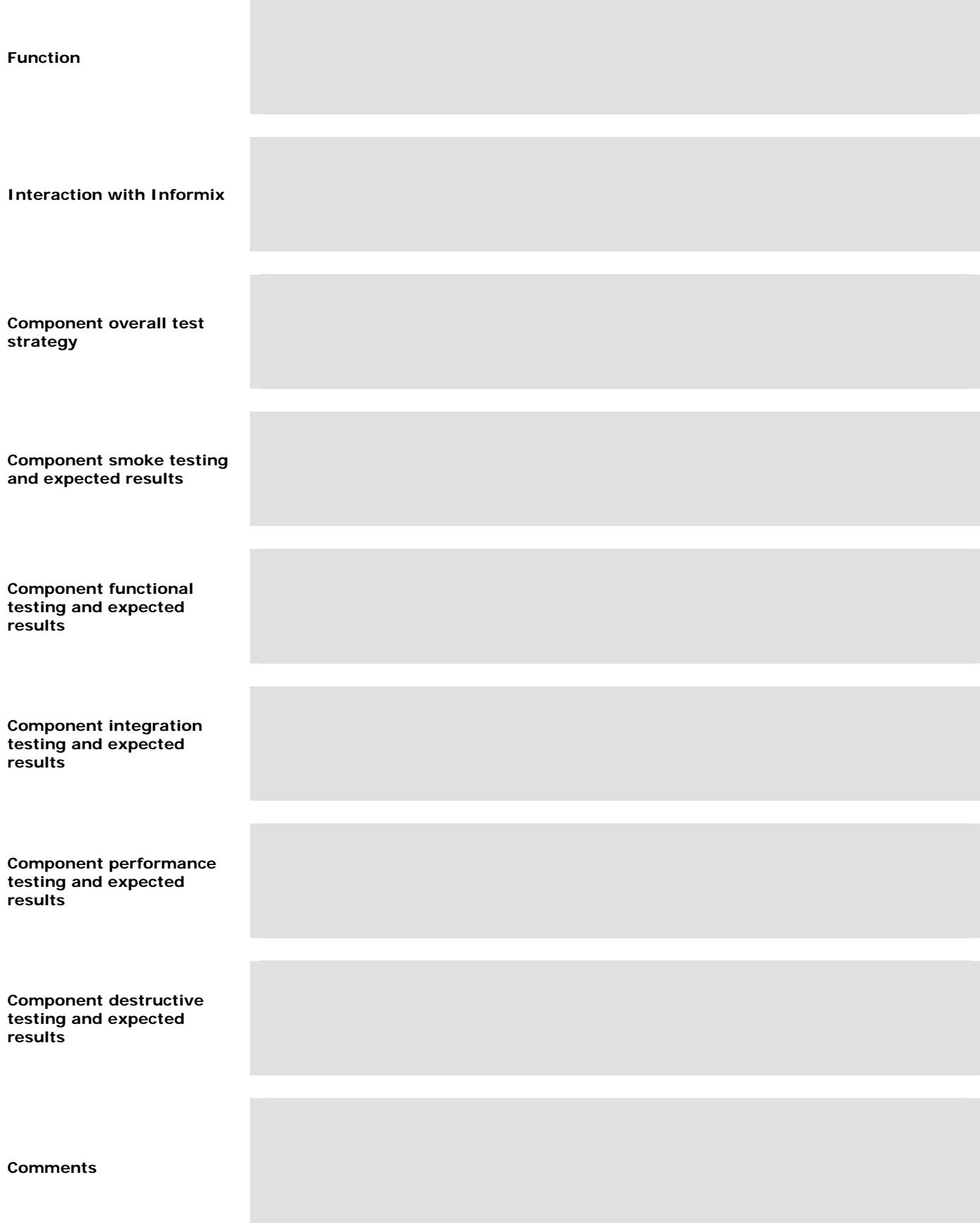

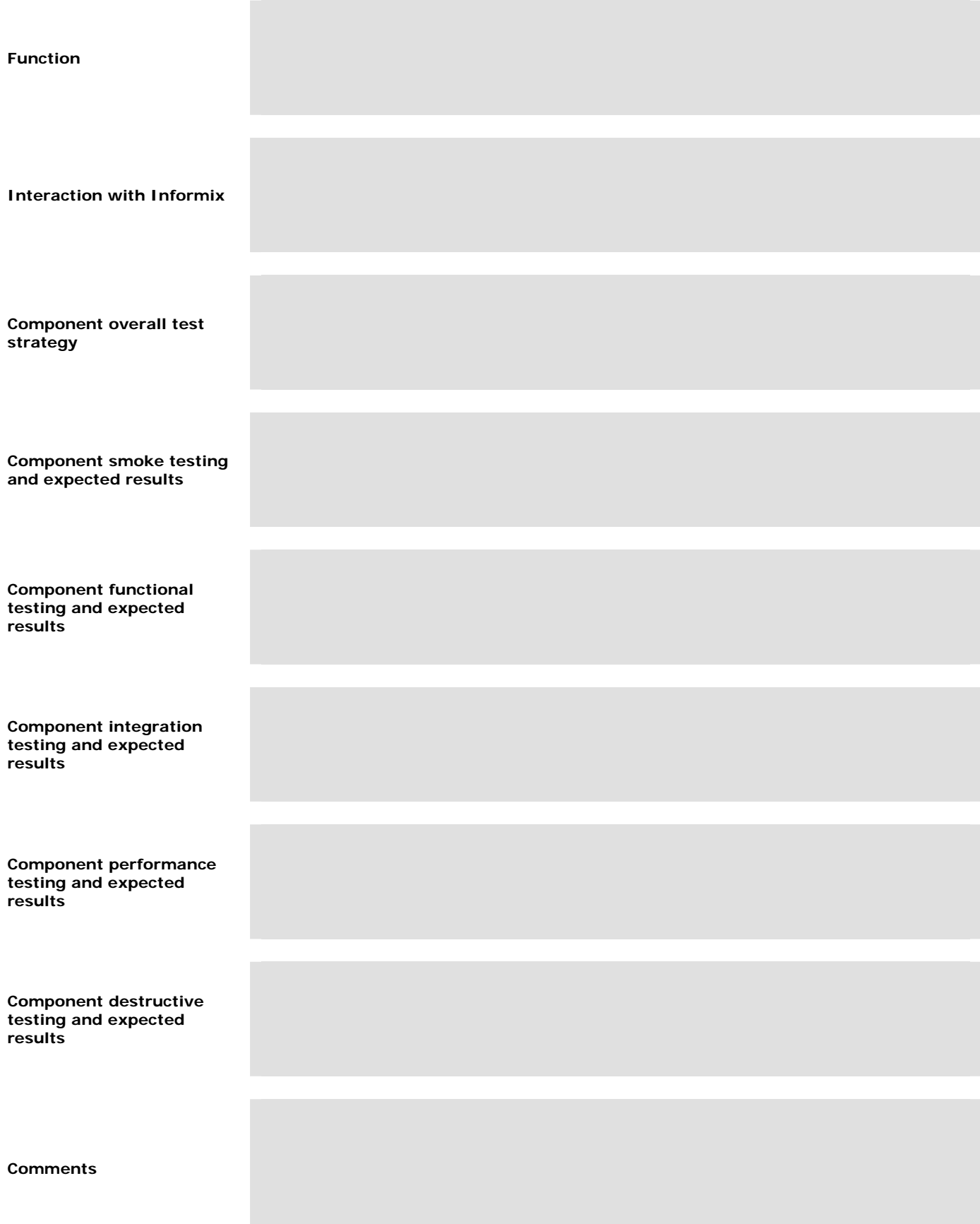

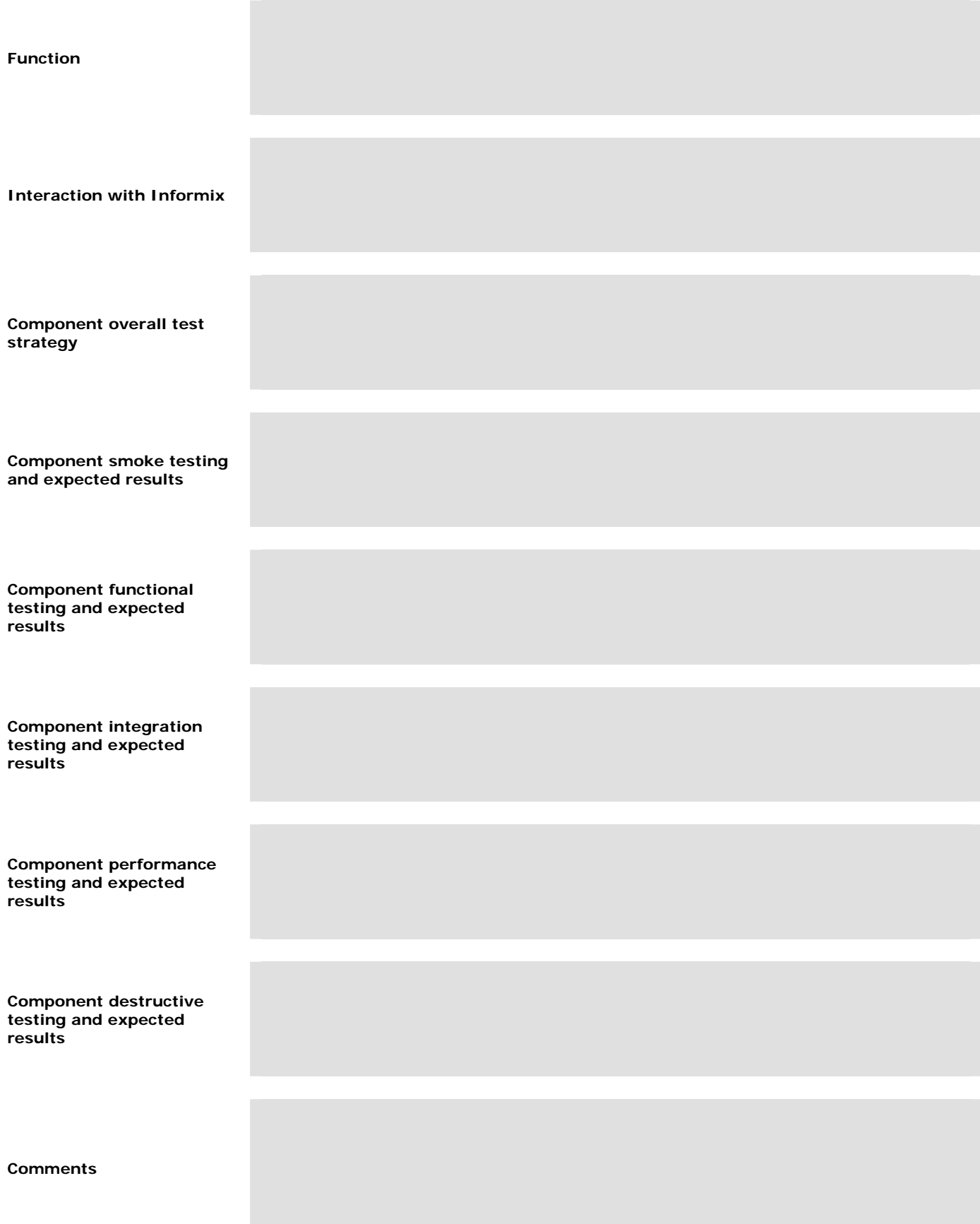

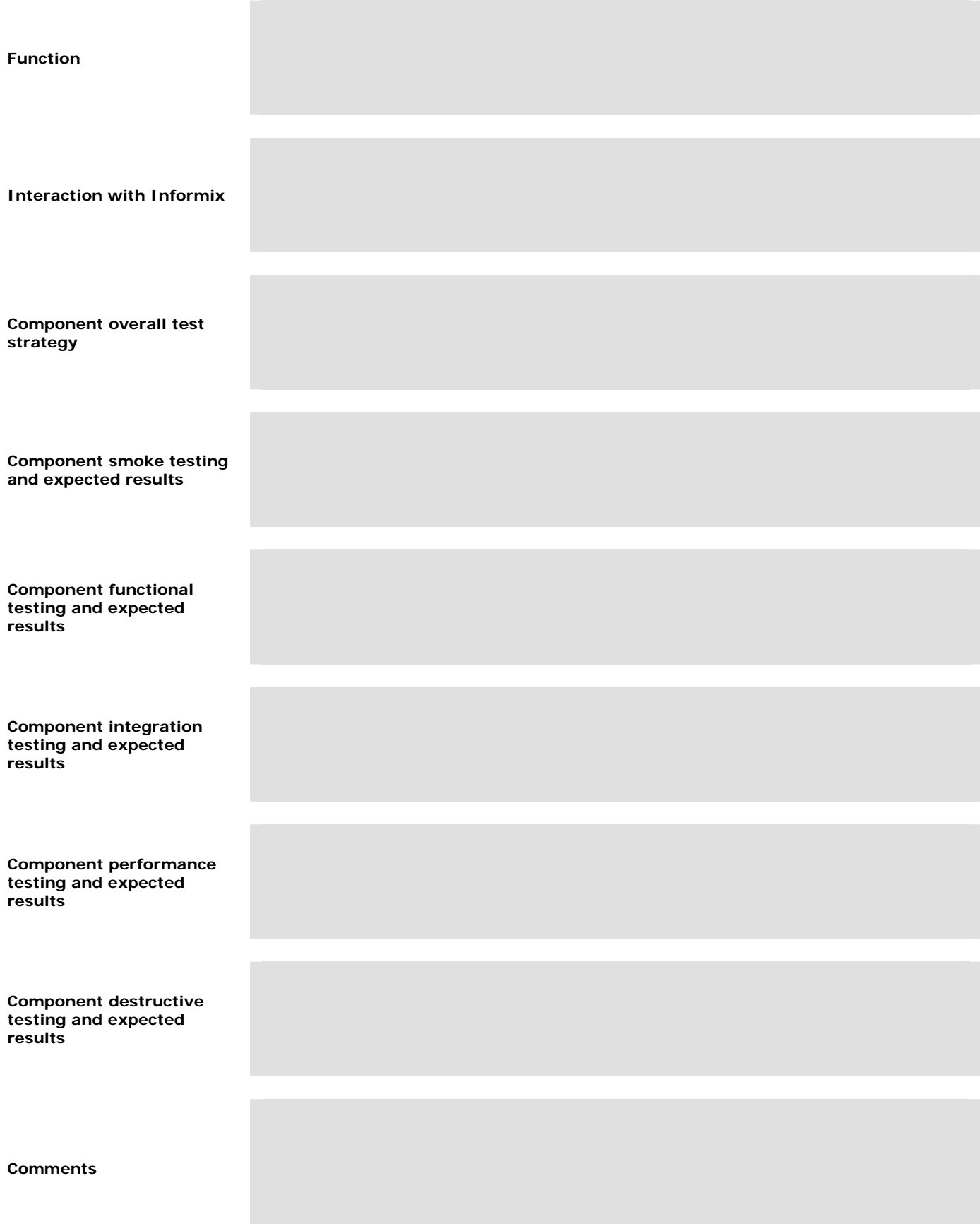

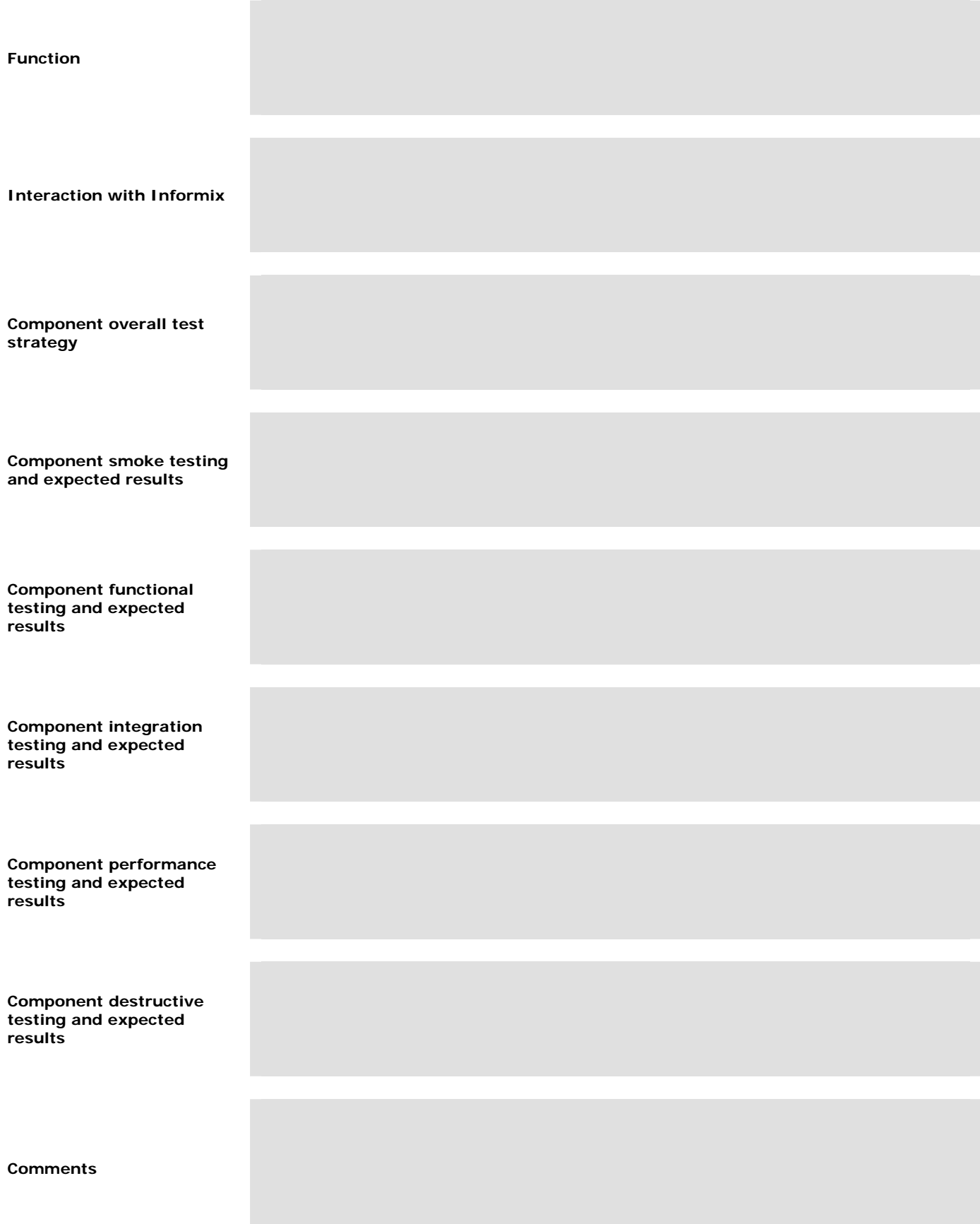

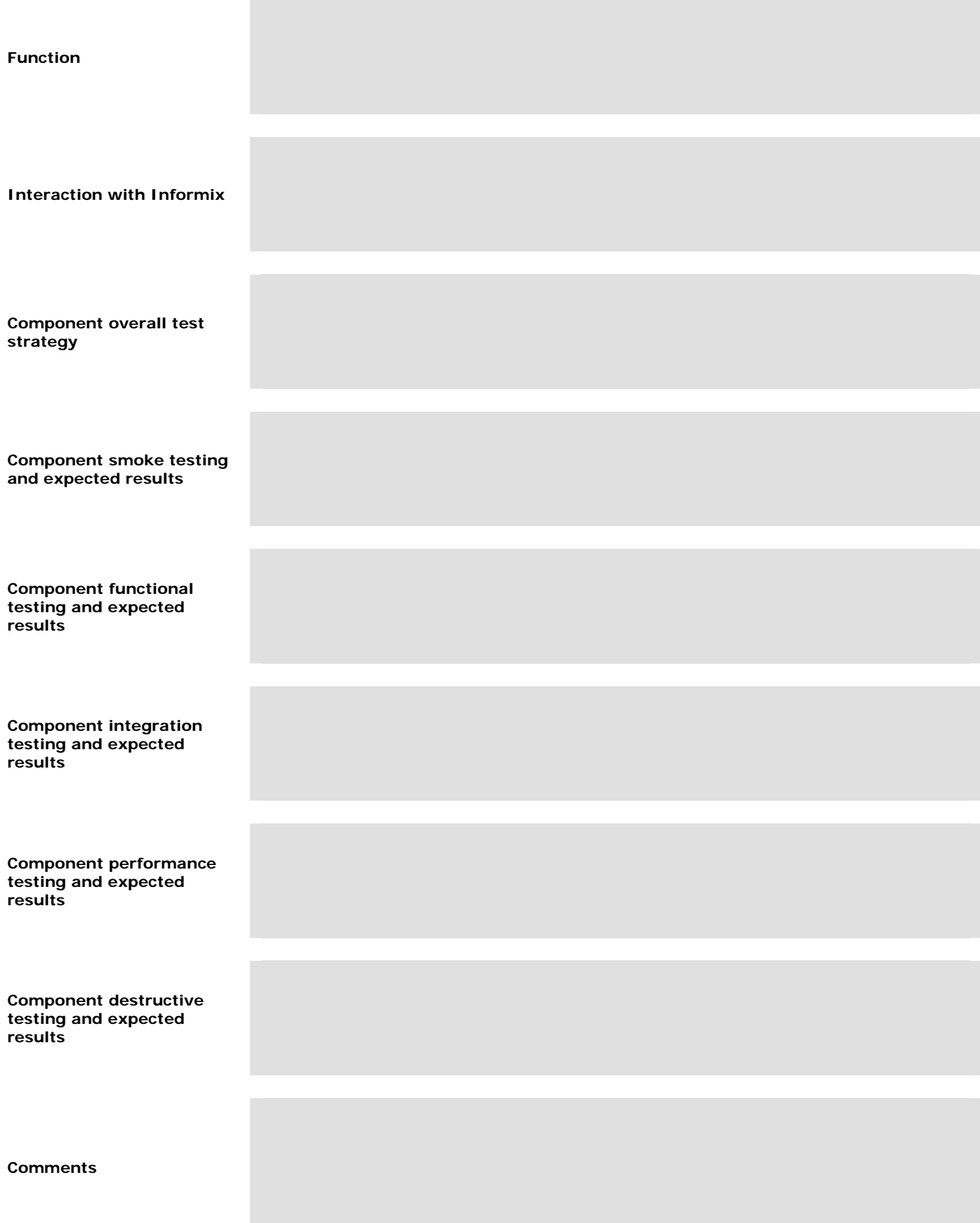

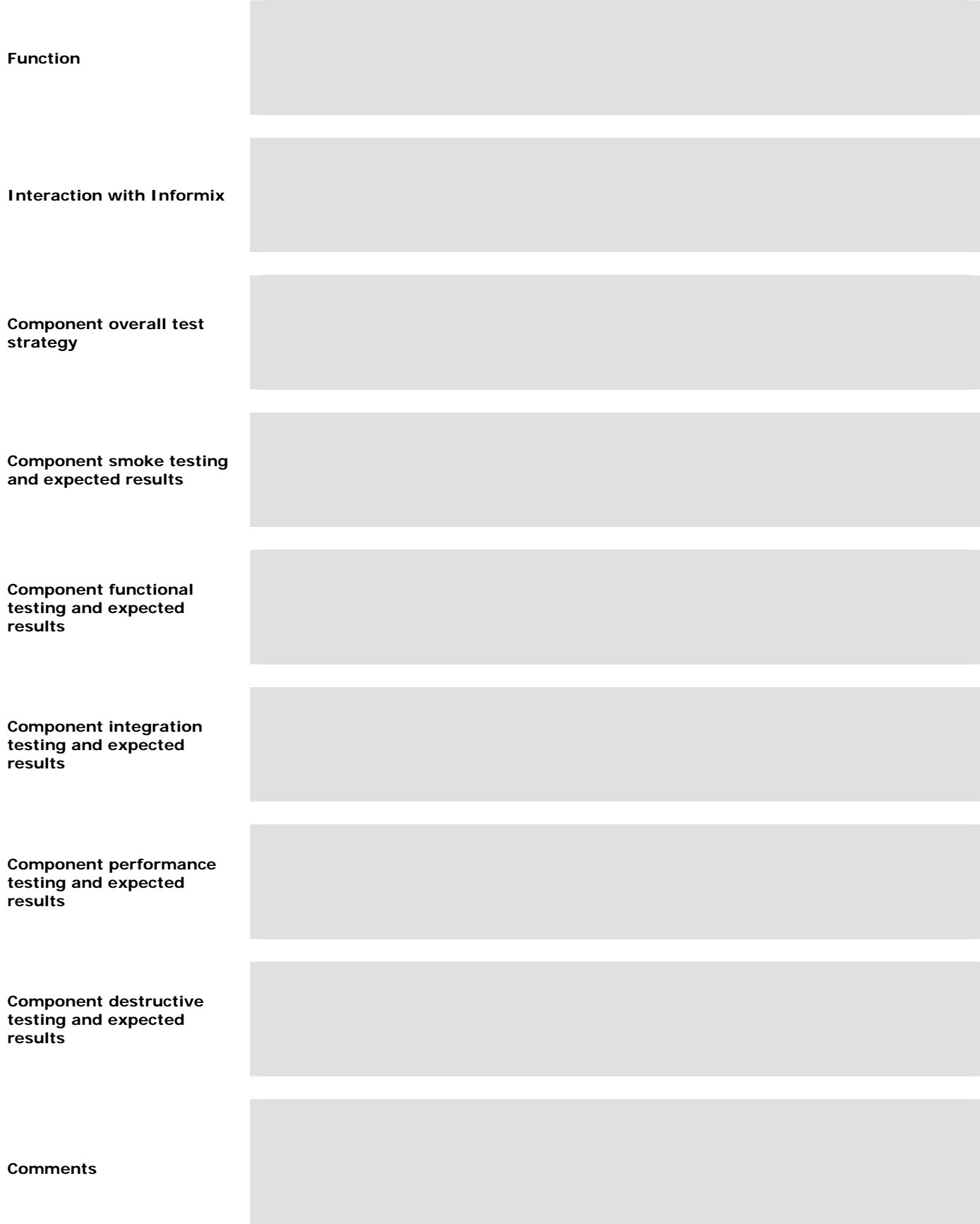

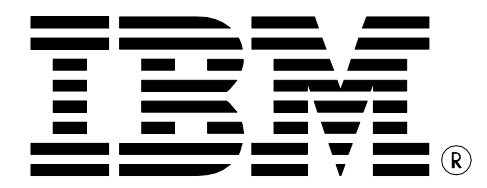

© Copyright IBM Corporation 2012 All Rights Reserved.

IBM Canada 8200 Warden Avenue Markham, ON L6G 1C7 Canada

Printed in Canada 05/12

IBM, IBM (logo), AIX, DB2, DB2 Universal Database, eServer, Tivoli, Tivoli Enterprise Console, TotalStorage, and xSeries are trademarks or registered trademarks of International Business Machines Corporation in the United States, other countries, or both.

Java and all Java-based trademarks are trademarks of Sun Microsystems, Inc. in the United States, other countries, or both.

Windows is a trademark of Microsoft Corporation in the United States, other countries, or both.

Intel, is a trademark of Intel Corporation in the United States, other countries, or both. UNIX is a registered trademark of The Open Group in the United States and other countries.

Linux is a trademark of Linus Torvalds in the United States, other countries, or both.

Other company, product, or service names may be trademarks or service marks of others.

References in this publication to IBM products or services do not imply that IBM intends to make them available in all countries in which IBM operates. The following paragraph does not apply to the United Kingdom or any other country where such provisions are inconsistent with local law:

INTERNATIONAL BUSINESS MACHINES CORPORATION PROVIDES THIS PUBLICATION "AS IS" WITHOUT WARRANTY OF ANY KIND, EITHER EXPRESS OR IMPLIED, INCLUDING, BUT NOT LIMITED TO, THE IMPLIED WARRANTIES OF NON-INFRINGEMENT, MERCHANTABILITY OR FITNESS FOR A PARTICULAR PURPOSE.

Some states do not allow disclaimer of express or implied warranties in certain transactions, therefore, this statement may not apply to you.

This information could include technical inaccuracies or typographical errors. Changes are periodically made to the information herein; these changes will be incorporated in new editions of the publication. IBM may make improvements and/or changes in the product(s) and/or the program(s) described in this publication at any time without notice.

Any performance data contained herein was determined in a controlled environment. Therefore, the results obtained in other operating environments may vary significantly. Some measurements may have been made on development-level systems and there is no guarantee that these measurements will be the same on generally available systems. Furthermore, some measurement may have been estimated through extrapolation. Actual results may vary. Users of this document should verify the applicable data for their specific environment.

Information concerning non-IBM products was obtained from the suppliers of those products, their published announcements or other publicly available sources. IBM has not tested those products and cannot confirm the accuracy of performance, compatibility or any other claims related to non-IBM products. Questions on the capabilities of non-IBM products should be addressed to the suppliers of those products.